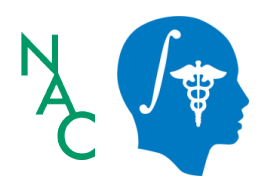

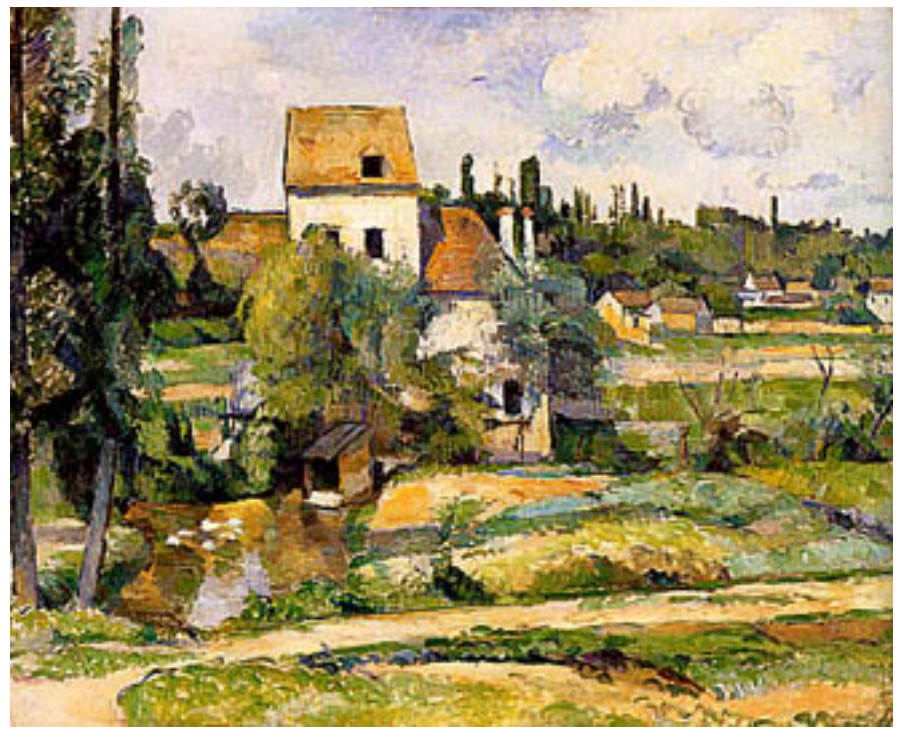

Paul Cézanne, Moulin sur la Couleuvre à Pontoise, 1881, Staatliche **Inc.** Inc. Museen zu Berlin, Nationalgalerie

## Programming in Slicer4)

Sonia Pujol, Ph.D. Surgical Planning Laboratory, Harvard Medical School

Steve Pieper, Ph.D.

### The NA-MIC Kit

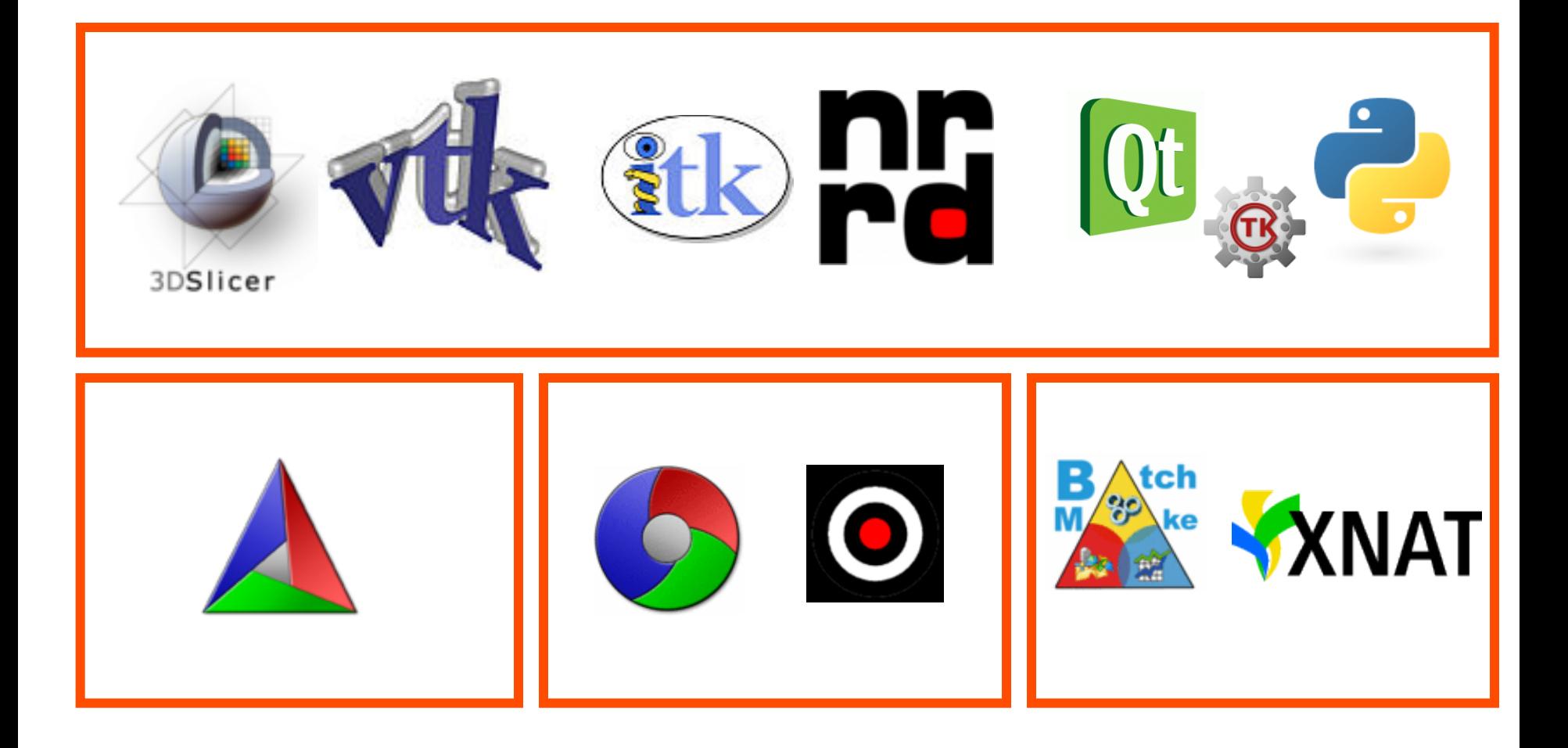

## 3D Slicer version 4 (Slicer4.1)

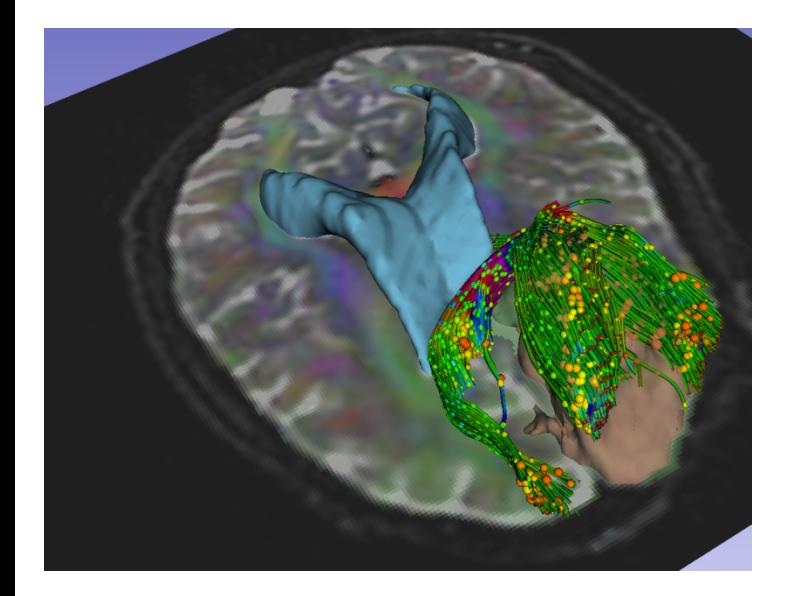

• An end-user application for image analysis An open-source environment for software development)) A software platform that is both easy to use for clinical researchers and easy to extend for programmers

## Slicer Modules

- **Command Line Interface (CLI):**  standalone executables with limited input/ output arguments
- **Scripted Modules (Python):**  recommended for fast prototyping

• **Loadable Modules (C++ Plugins)** optimized for heaving computation

## Slicer4 Highlights: Python

The Python console of Slicer4 gives access to

- scene objects (MRML)
- data arrays (volumes, models)
- GUI elements that can be encapsulated in a module)
- Processing Libraries: numpy, VTK, ITK,CTK

## Slicer4 Scripted Modules

• Python scripted modules allow more **interactive functionalities** (eg 'Flythrough' in Endoscopy module) and **rapid prototyping** 

GUI based on Qt libraries accessed via Python

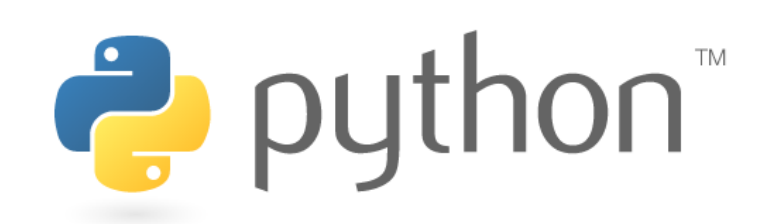

## Tutorial)Goal)

- $\cdot$  This tutorial guides you through the steps of programming a HelloPython scripted module for running a Laplacian filtering and sharpening.)
- $\cdot$  For additional details and pointers, visit the Slicer Documentation page

http://wiki.slicer.org/slicerWiki/index.php/Documentation/4.0

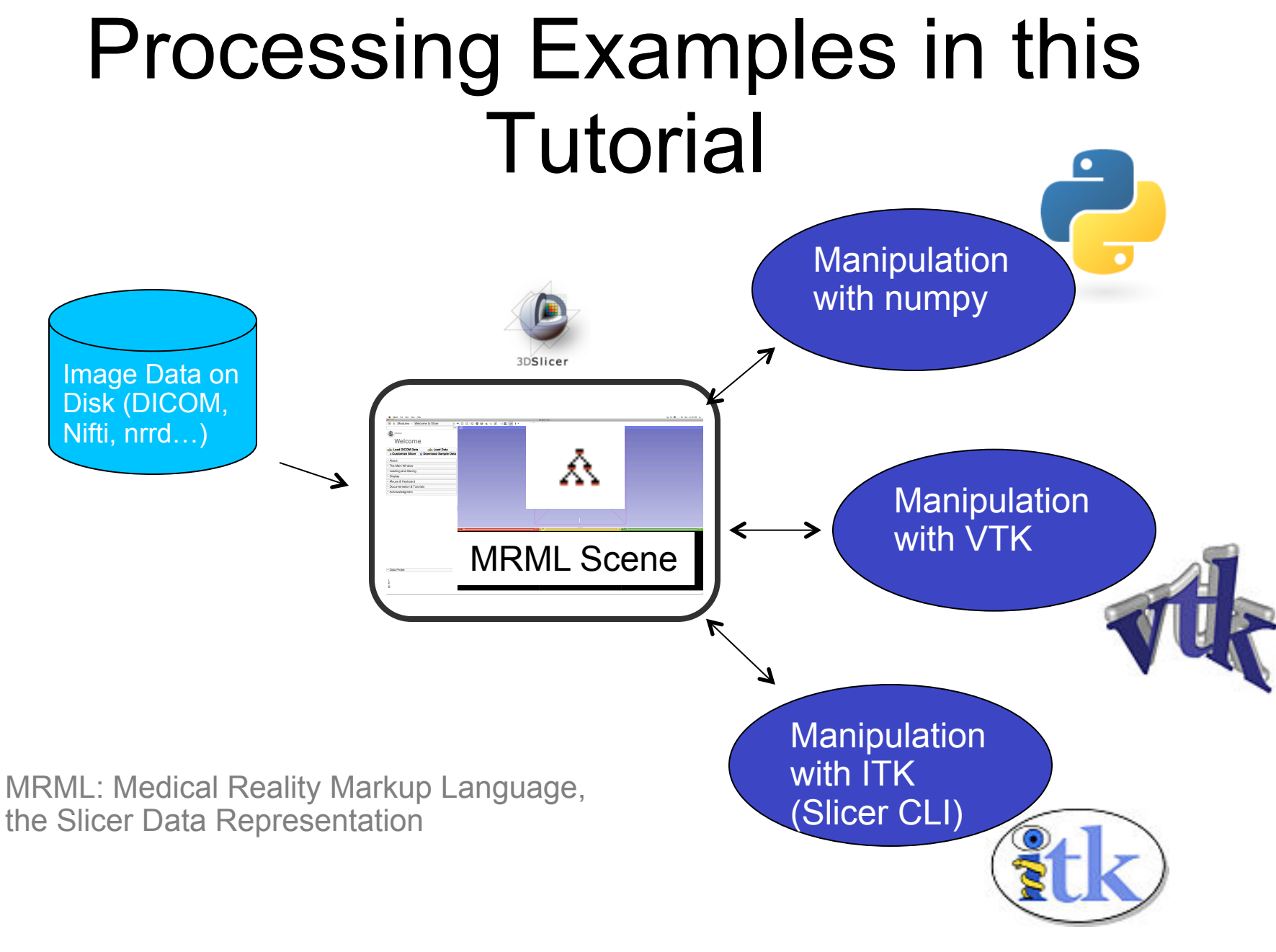

### Prerequisites)

- $\blacksquare$  This course supposes that you have taken the tutorial: "Slicer4 Data Loading and Visualization" - Sonia Pujol Ph.D.
- The tutorial is available on the Slicer4 101 compendium:)

http://www.slicer.org/slicerWiki/index.php/Training/4.0

• Programming experience is required, and some familiarity with Python is essential.

### Course Material

#### Unzip the HelloPython.zip archive

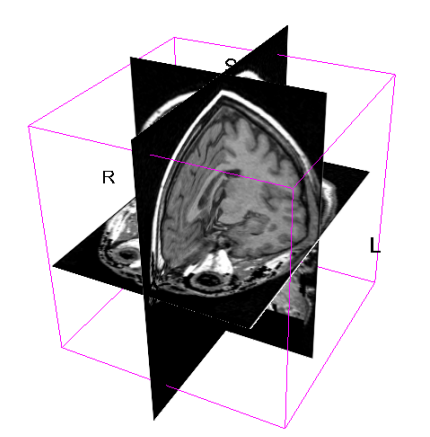

spgr.nhdr spgr.raw.gz (124 SPGR images) Fig. 3 MelloPython.py

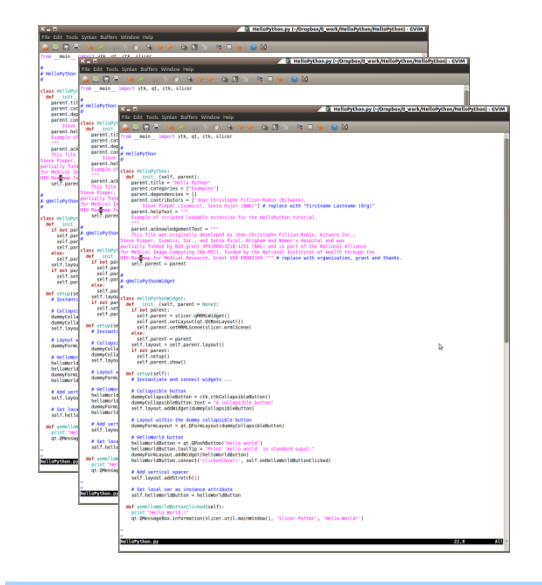

HelloLaplace.py HelloSharpen.py

### Course Overview

- Part A: Exploring Slicer via Python
- $\cdot$  Part B: Integration of the HelloPython.py program into Slicer4
- Part C: Implementation of the Laplace operator in the HelloPython module
- Part D: Image Sharpening using the Laplace operator)

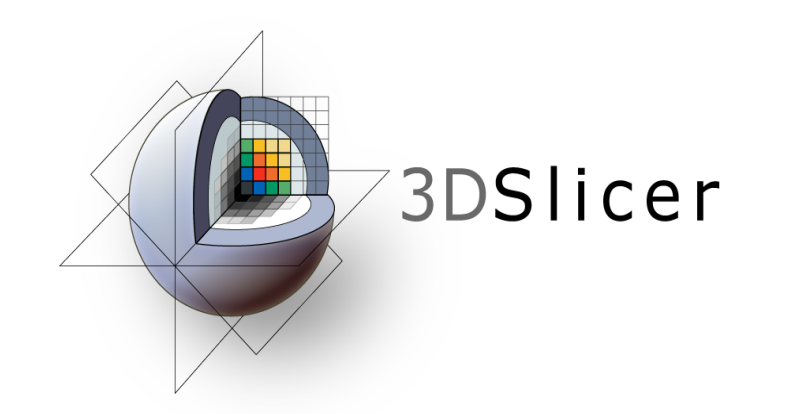

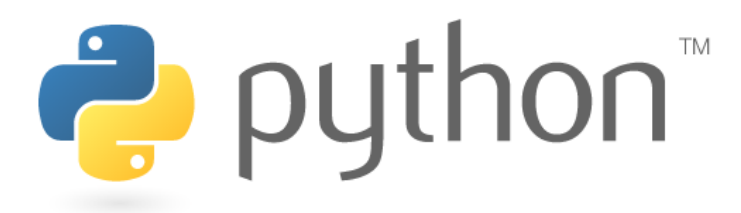

## **Part A: EXPLORING SLICER VIA PYTHON\*\***

## Python in Slicer

- e Slicer 4 includes python 2.6.6 and a rich set of standard libraries
	- *Included*:)**numpy**,)**vtk,\*ctk,\*PythonQt**,)and) most of standard python library
	- *Not included:* 
		- $=$  scipy (scientific tools for python),
		- matplotlib (python 2D ploting library),
		- ipython (interactive python)

and some other popular packages that we have found difficult to package for distribution

### Python Console in Slicer

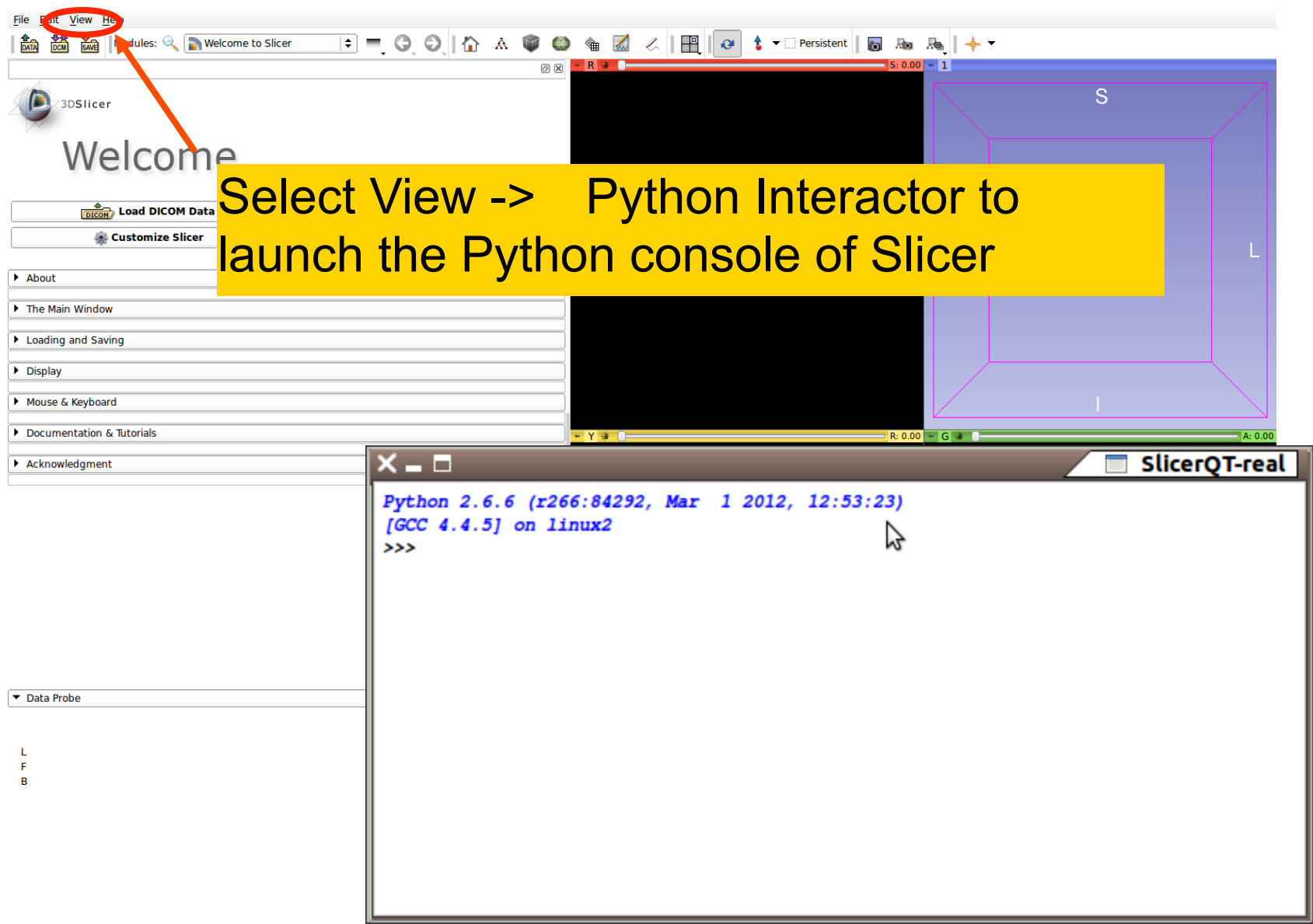

## General Python Console Features

- Command Line Editing:
	- Left/Right Arrow Keys, Home, End
	- Delete (Control-D)
- Input History
	- Up/Down Arrow Keys
- Command Completion Tab Key

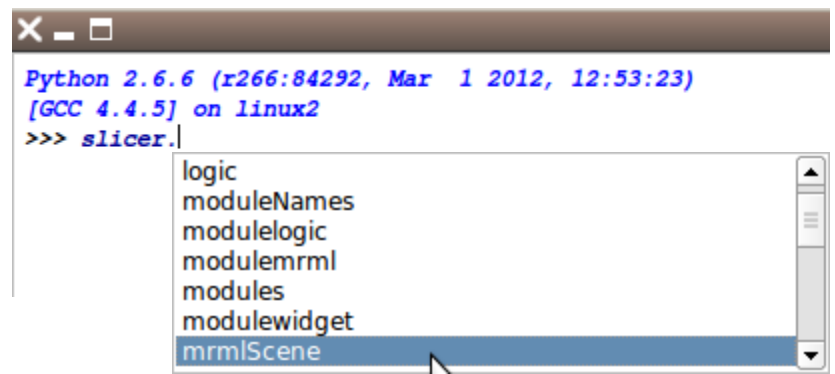

## Add Volume Dialog

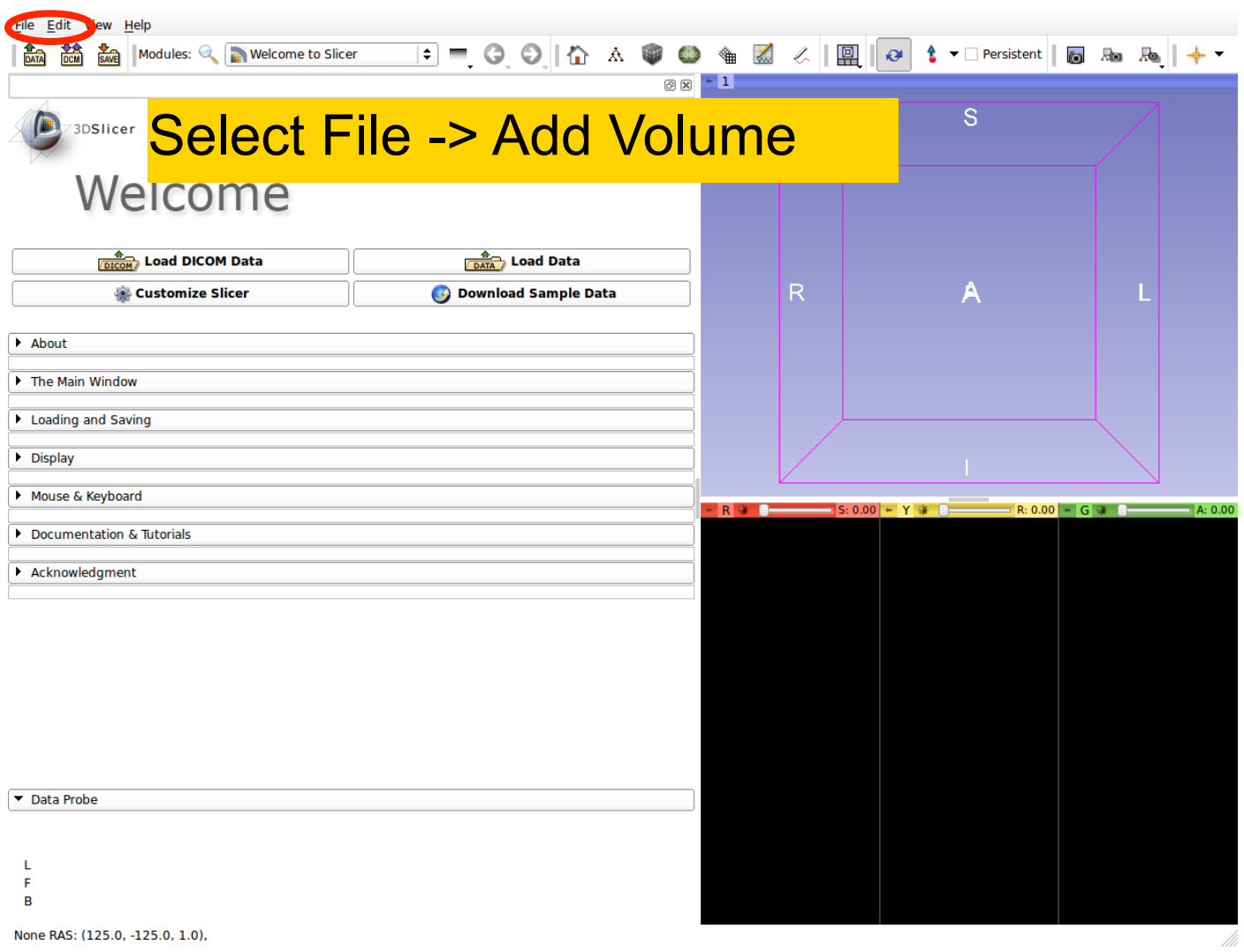

## Add spgr.nhdr

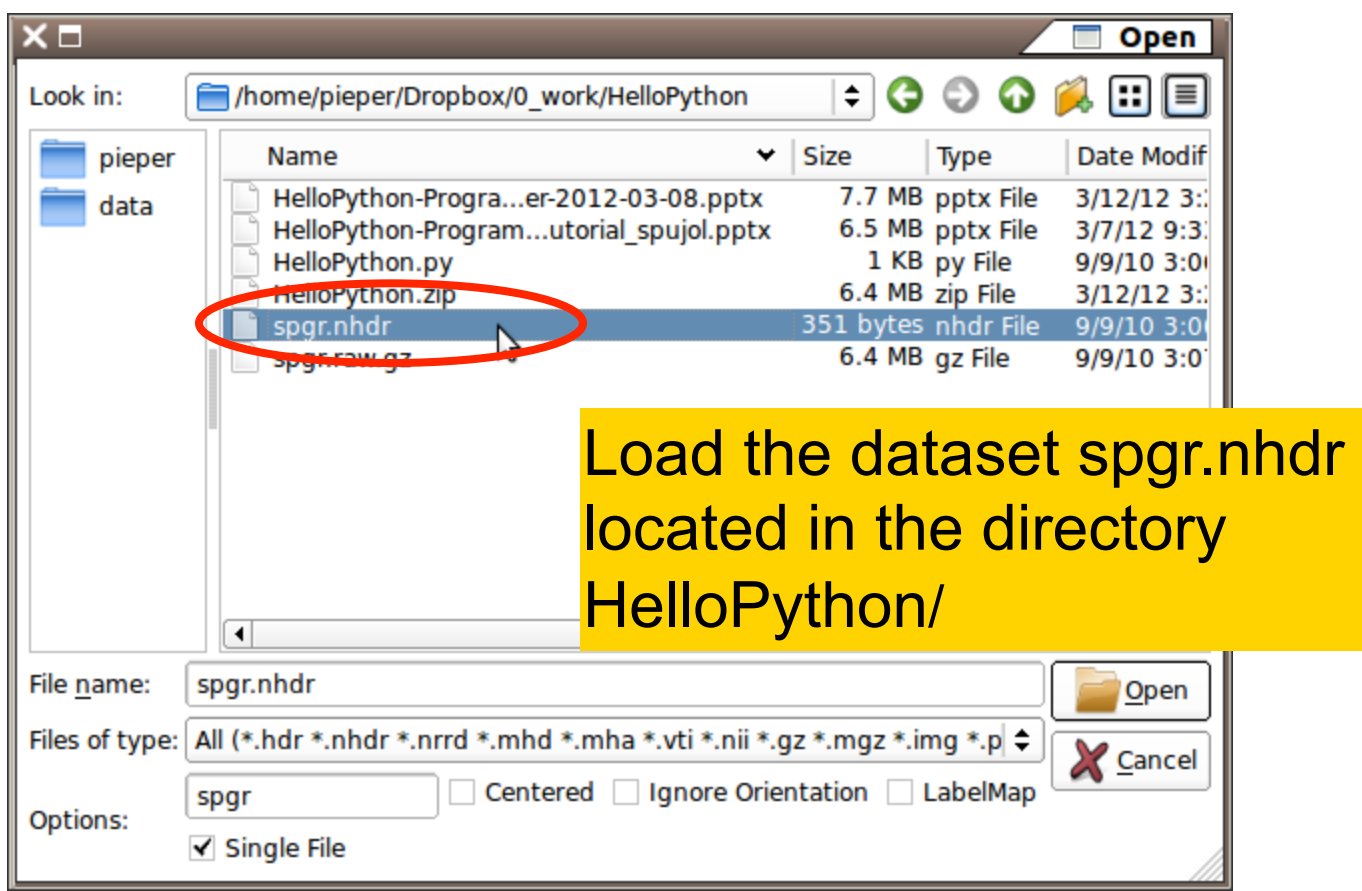

File Edit View Help

 $0.00$ 

Python 2.6.6 (r266:84292, Mar 15 2012, 03:03:01) [GCC 4.2.1 (Apple Inc. build 5666) (dot 3)] on darwin >>>  $a = slicer.util.array('spgr')$  $\gg$  print(a)

Run the following code in the Python console

The Main Window

Loading and Saving

 $\triangleright$  Display

Mouse & Keyboard

Documentation & Tutorials

Acknowledgment

#### **a = slicer.util.array('spgr')**

 $\rightarrow$  Uses the slicer.util package to return a numpy array of the image  $\rightarrow$ The variable 'a' is a numpy ndarray of the volume data we just loaded

**print( a )**   $\rightarrow$  Shows a shortened view of the array

Data Probe

 $\mathbf{L}$ F  $\overline{B}$ 

mple Data

File Edit View Help

#### $\frac{4}{\text{DATA}}$   $\frac{4}{\text{DCM}}$   $\frac{4}{\text{SAV}}$  Modules:  $\text{Q}$  **Modules:** Welcome to Slicer **: - ○ ○ | ☆ △ ● ● ▲ Z 〈 | 凰 | o | t - O Persistent | 5 品 品 | キ -**

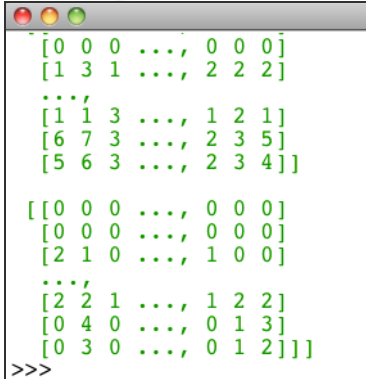

▶ Display

Mouse & Keyboard

Documentation & Tutorials

▶ Acknowledgment

#### The intensity values of the spgr image appear in the Python console

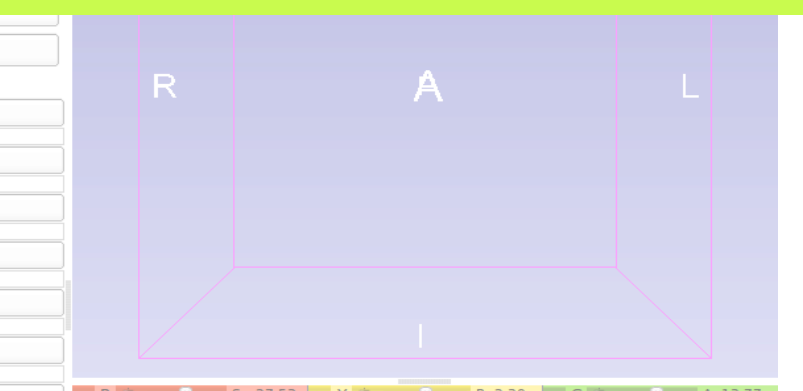

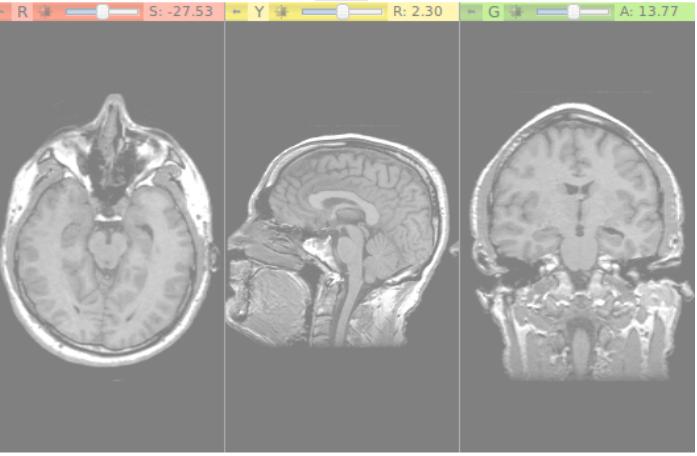

Data Probe

- L
- F
- $\overline{B}$

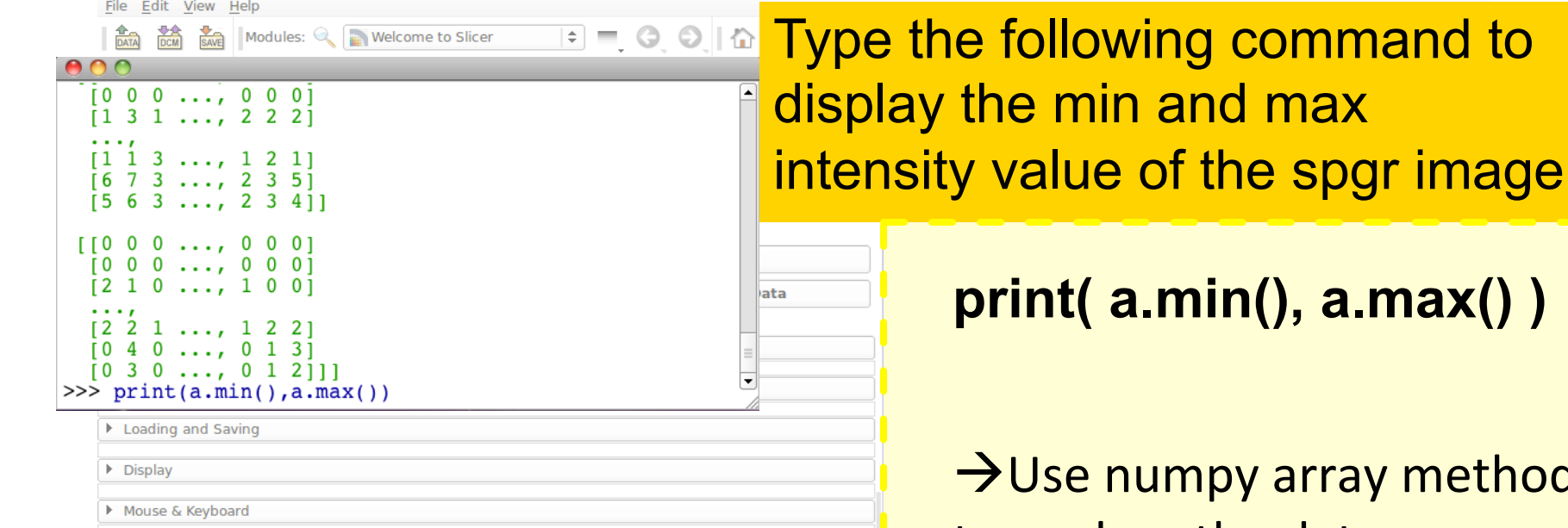

Documentation & Tutorials

▶ Acknowledgment

#### ray methods to analyze the data

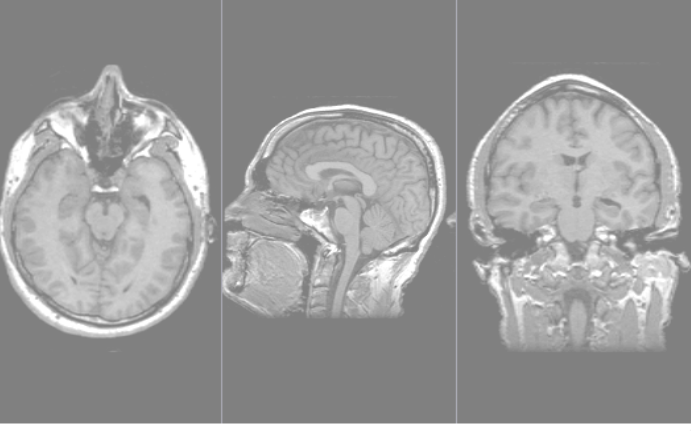

**TRING CONTRACT SE-27.53 H Y 4 CONTRACT R: 2.30 H G 4 CONTRACT A: 13.77** 

Data Probe

- L
- F
- $\overline{B}$

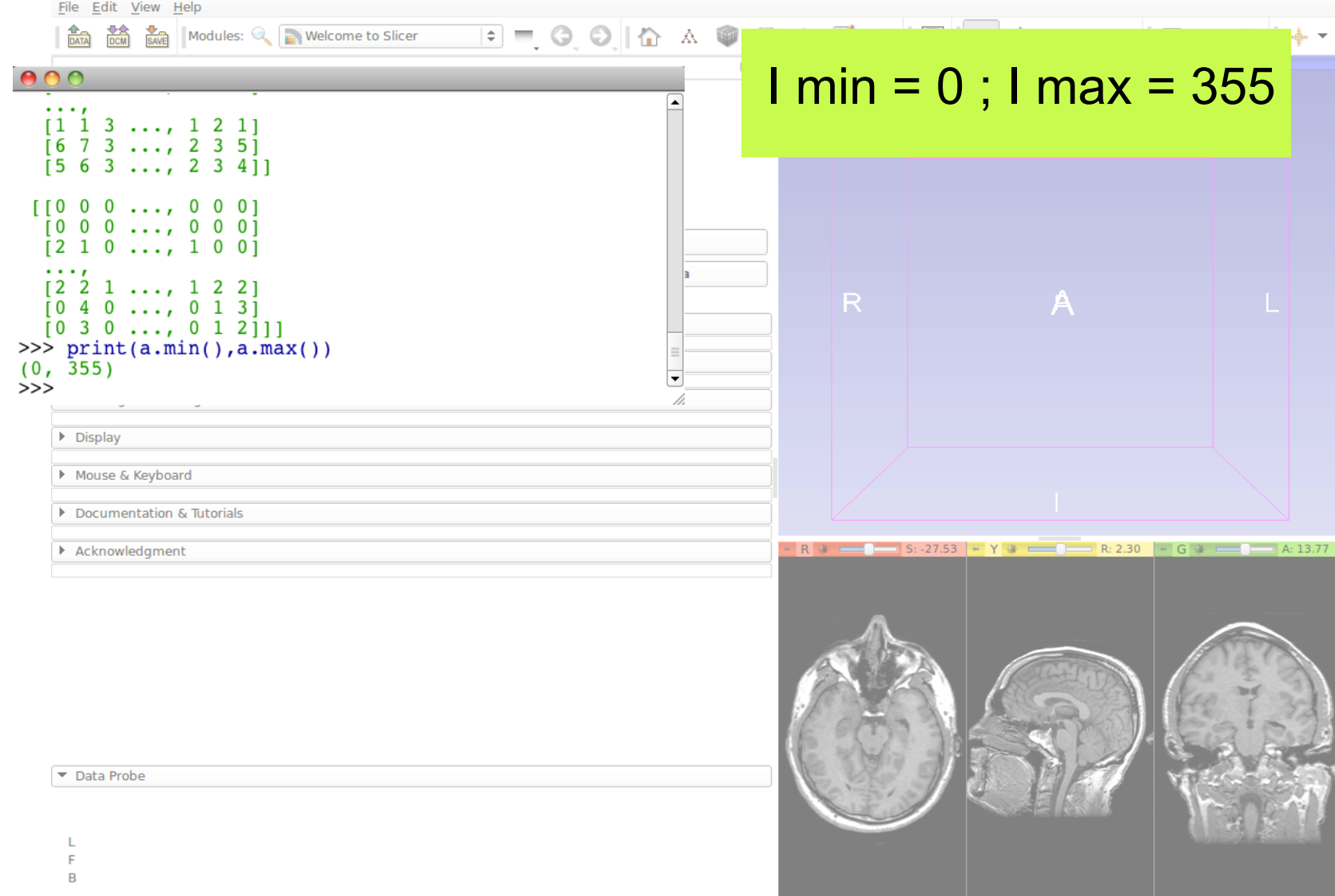

## Manipulating Arrays

**向阳局 卡** 

Run the following code in the Python console, (indent each new line with 2 spaces)

#### Welcome

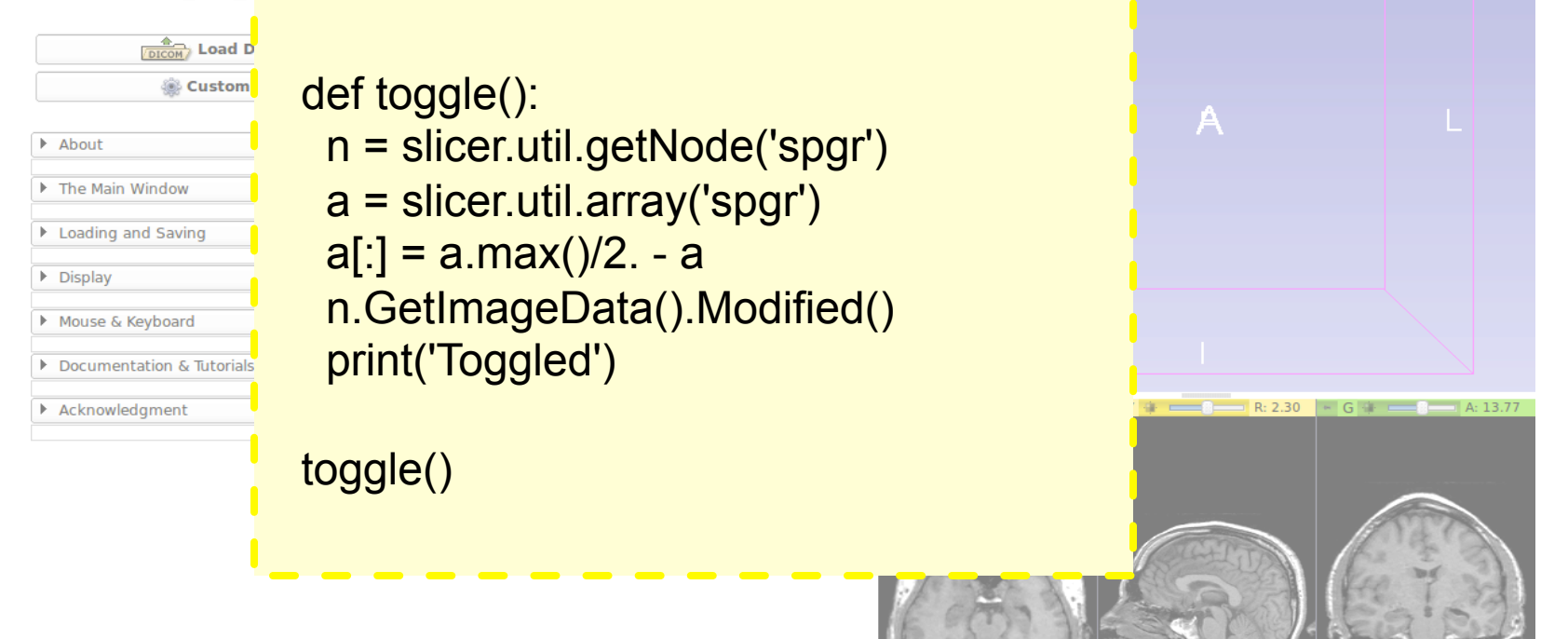

Data Probe

 $\mathbf{L}$  $\overline{B}$ 

#### S.Pujol, Ph.D. - S.Pieper, Ph.D. For practice: use up arrow and return keys to execute toggle() over and over

NA-MIC ARR 2012-2014

### Manipulating Arrays

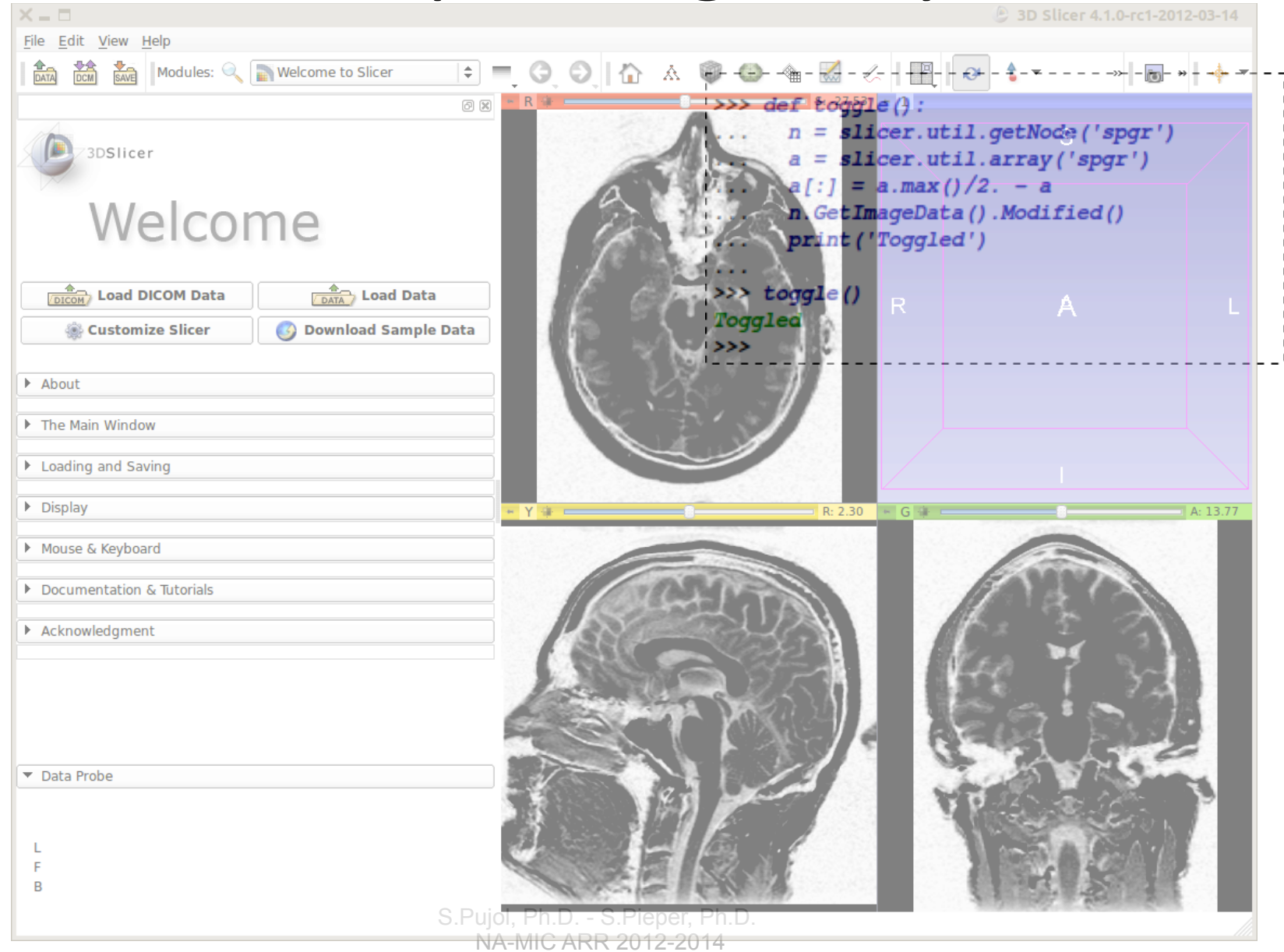

## The toggle function in more detail

#### · **def toggle():**

- Defines a python function
- Body of function performs element-wise math on entire volume
- Easy mix of scalar and volume math
- Telling slicer that the image data for node 'n' has been modified causes the slice view windows to refresh

## Qt GUI in Python

Run the following code in the Python console

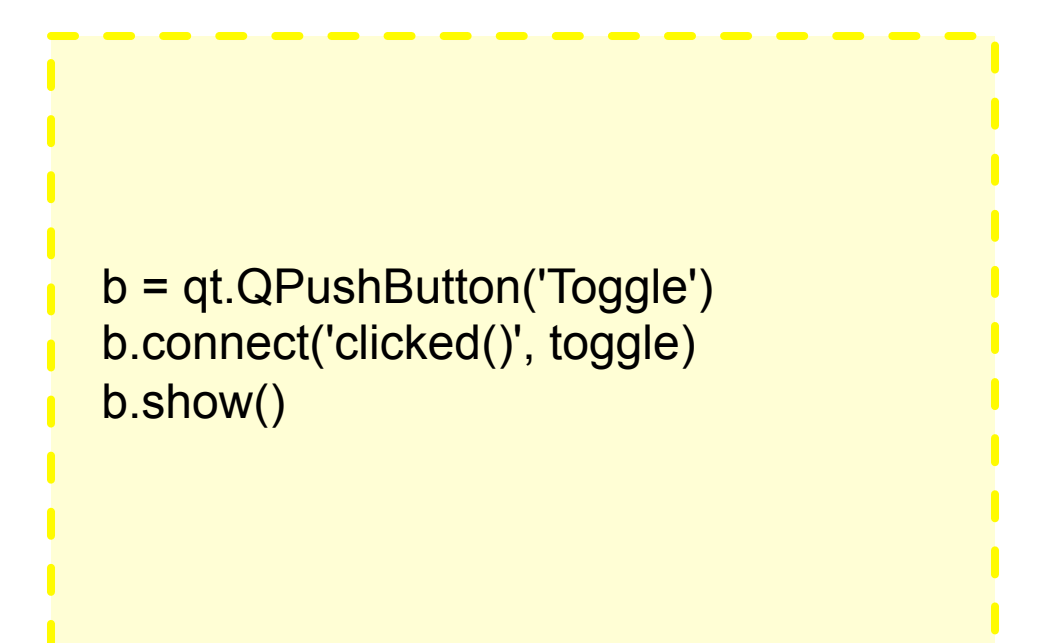

push the button? What do you think will happen when you run this code? What about when you

NA-MIC ARR 2012-2014

## Result with button toggling

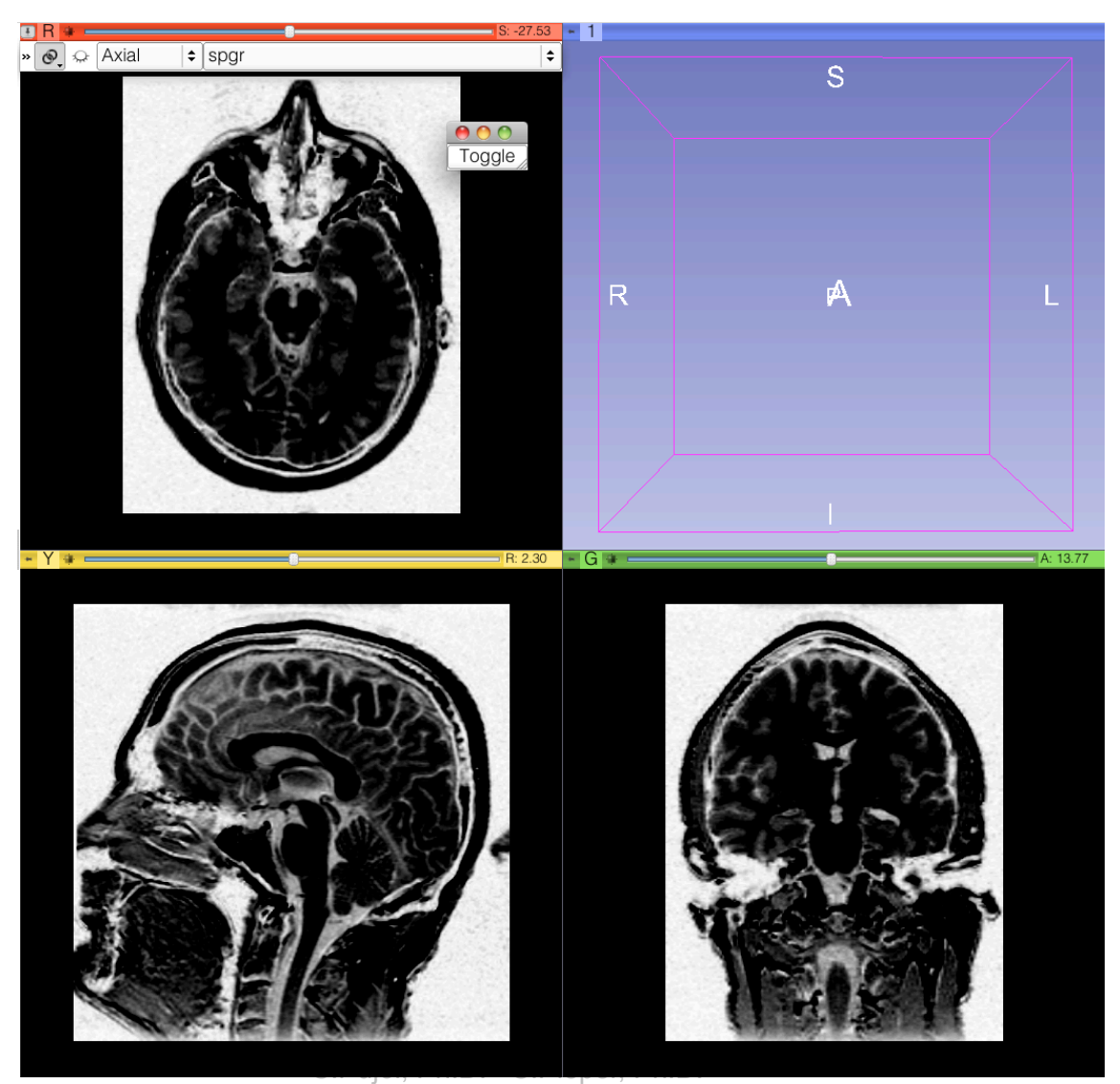

NA-MIC ARR 2012-2014

## Result with button toggling

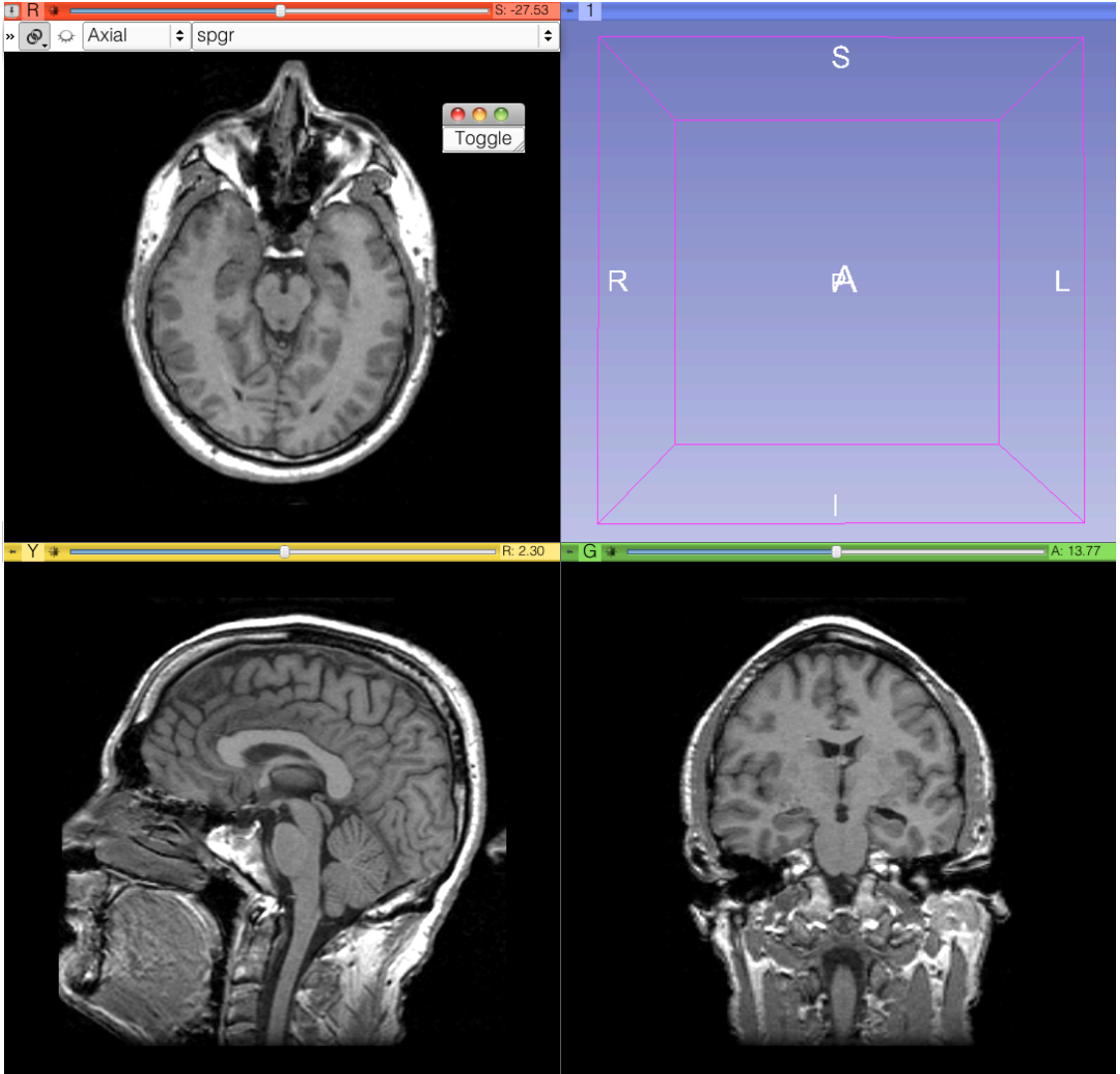

## In More Detail

- Slicer uses **PythonQt** to expose the Qt library

- Sophisticated interactive modules can be written entirely with Python code calling  $C++$  code that is wrapped in Python (e.g. Endoscopy, Editor, SampleData, ChangeTracker, and other slicer modules in the Slicer source code)

(\*) Qt: http://qt.nokia.com (\*\*) PythonQt: http://pythonqt.sf.net /F.Link (MeVis)

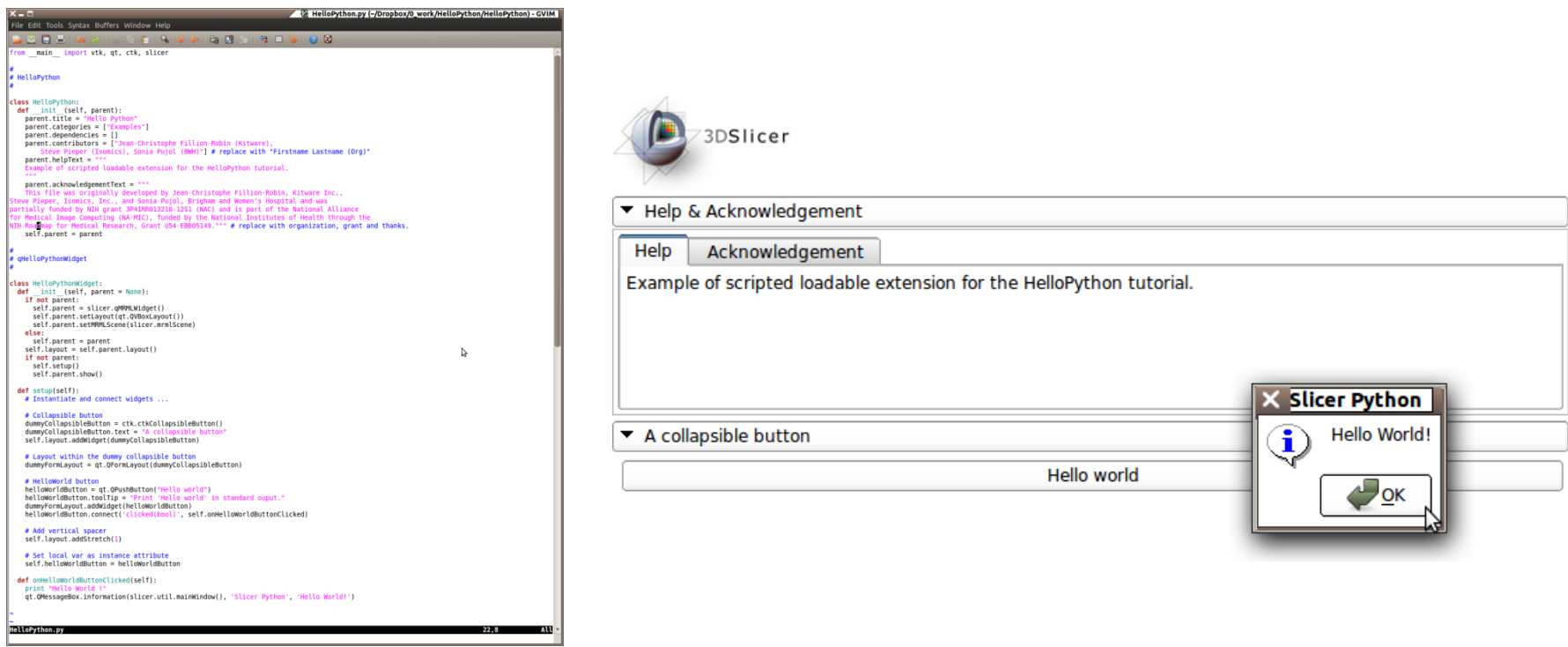

## **PART B: INTEGRATION OF THE HELLOPYTHON TUTORIAL TO SLICER4\***

### HelloPython.py)

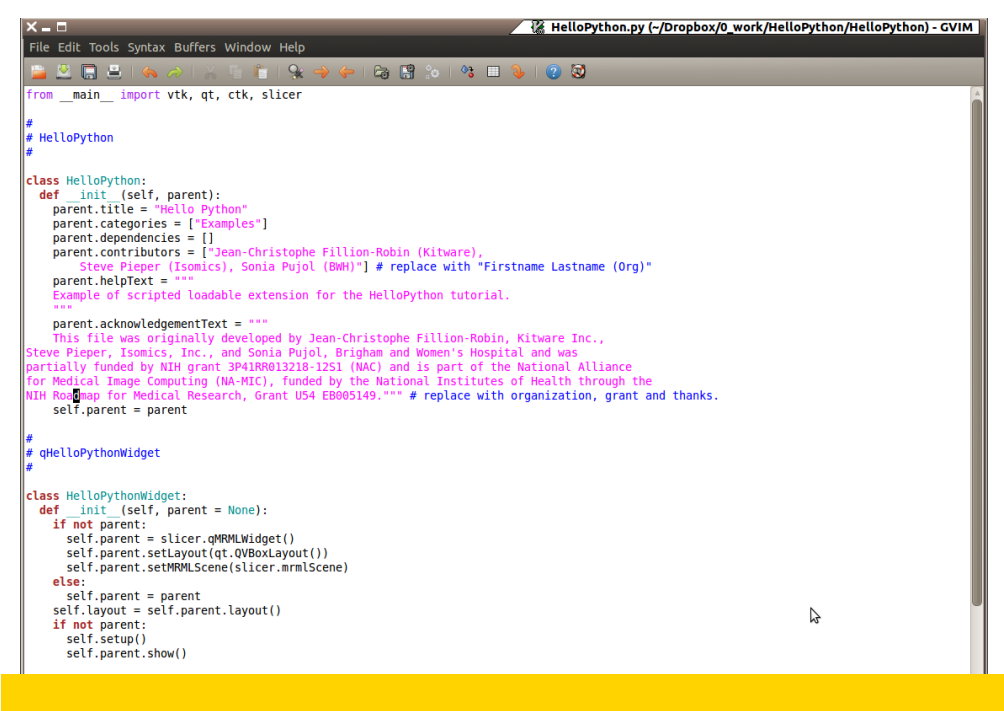

#### Open the file HelloPython.py located in the directory HelloPython

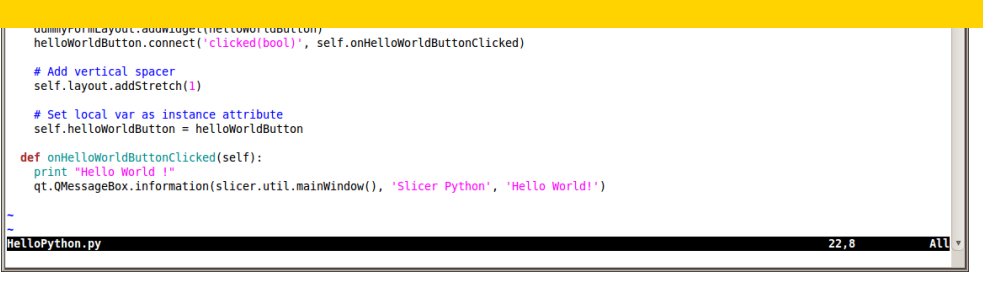

## HelloPython.py)

#### **Module Description**

#### Module GUI

#### Processing **Code**

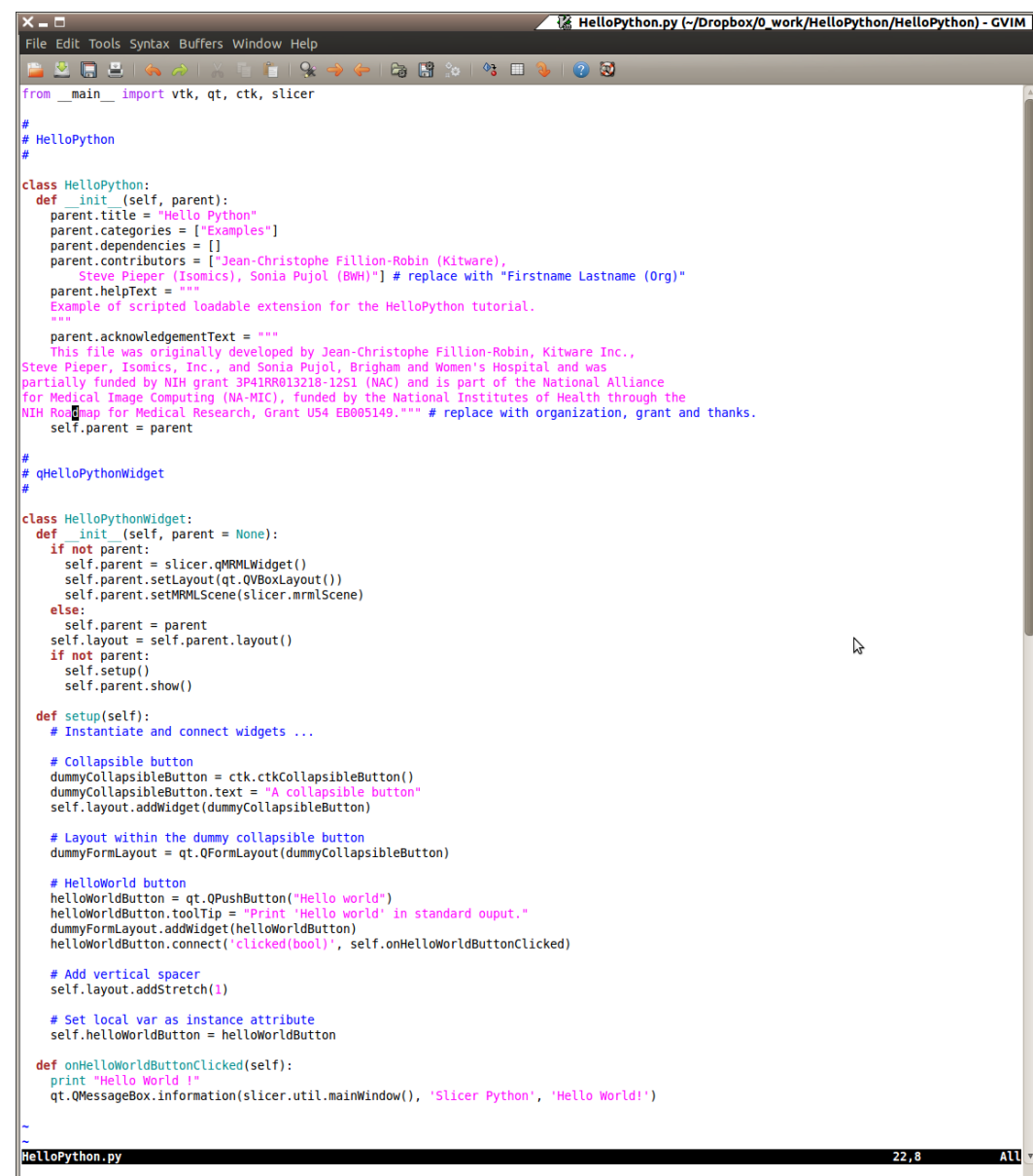

## Module Description

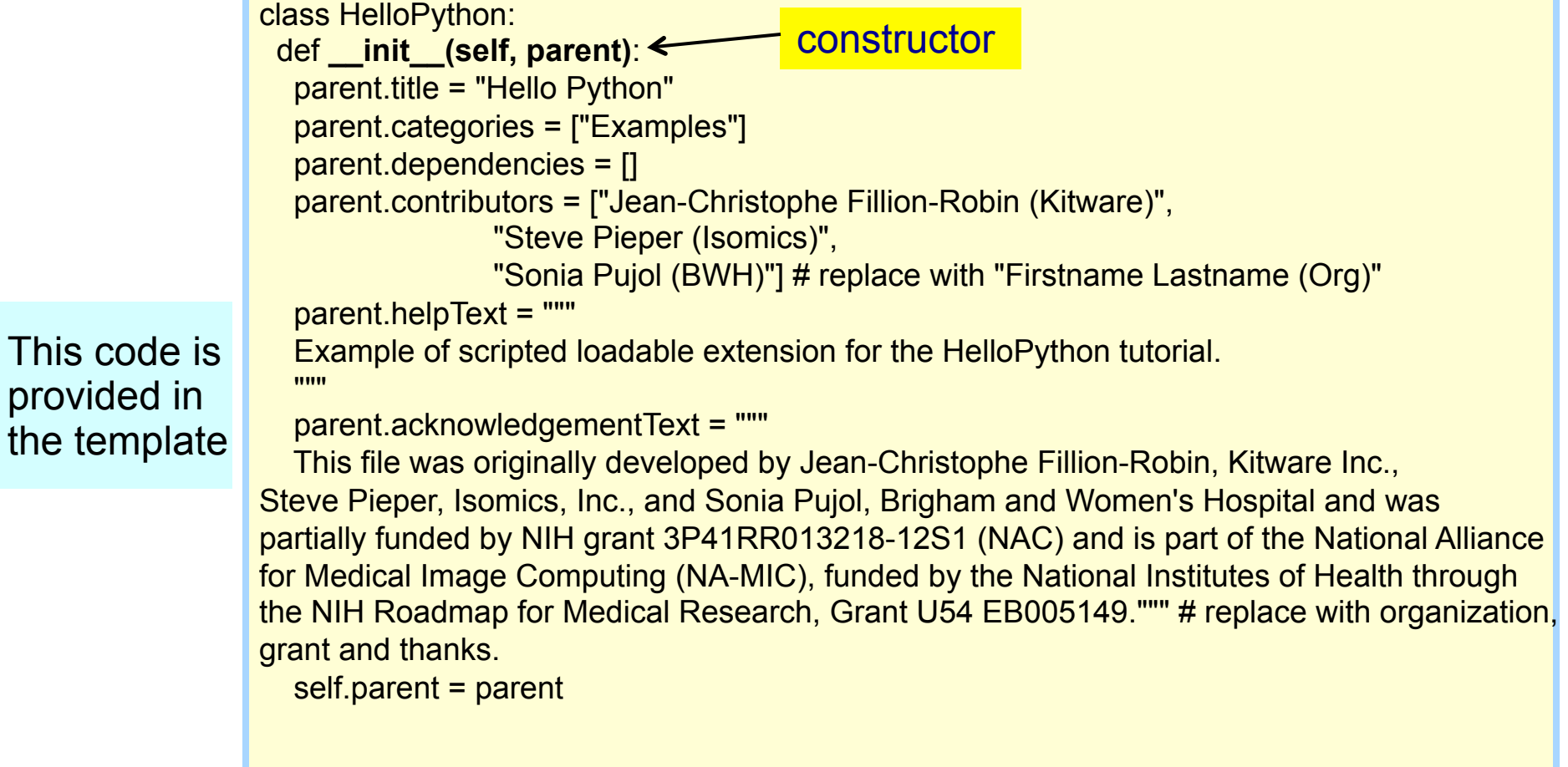

## Module GUI

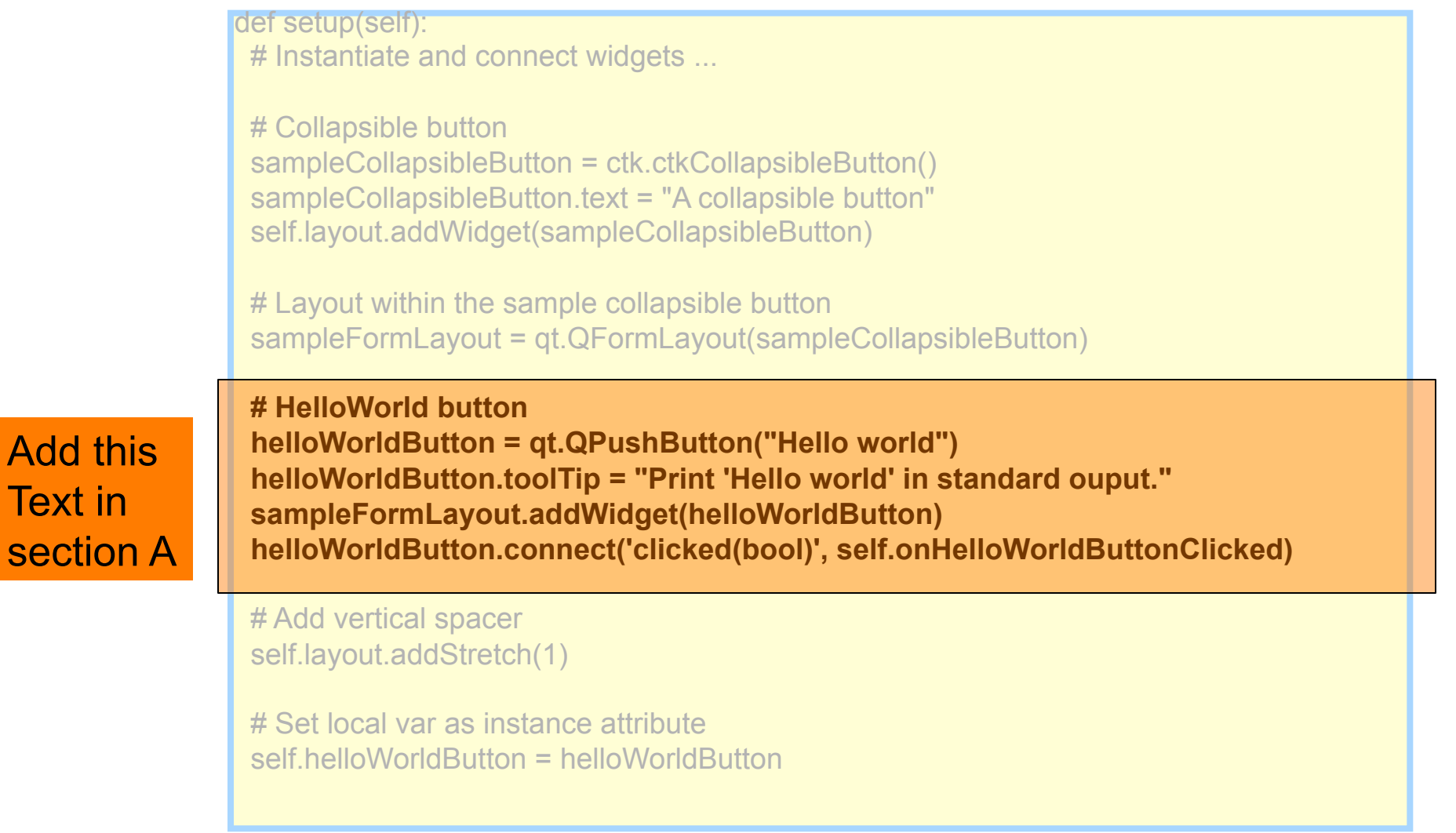

S.Pujol, Ph.D. - S.Pieper, Ph.D. NA-MIC ARR 2012-2014

Add

## Processing Code

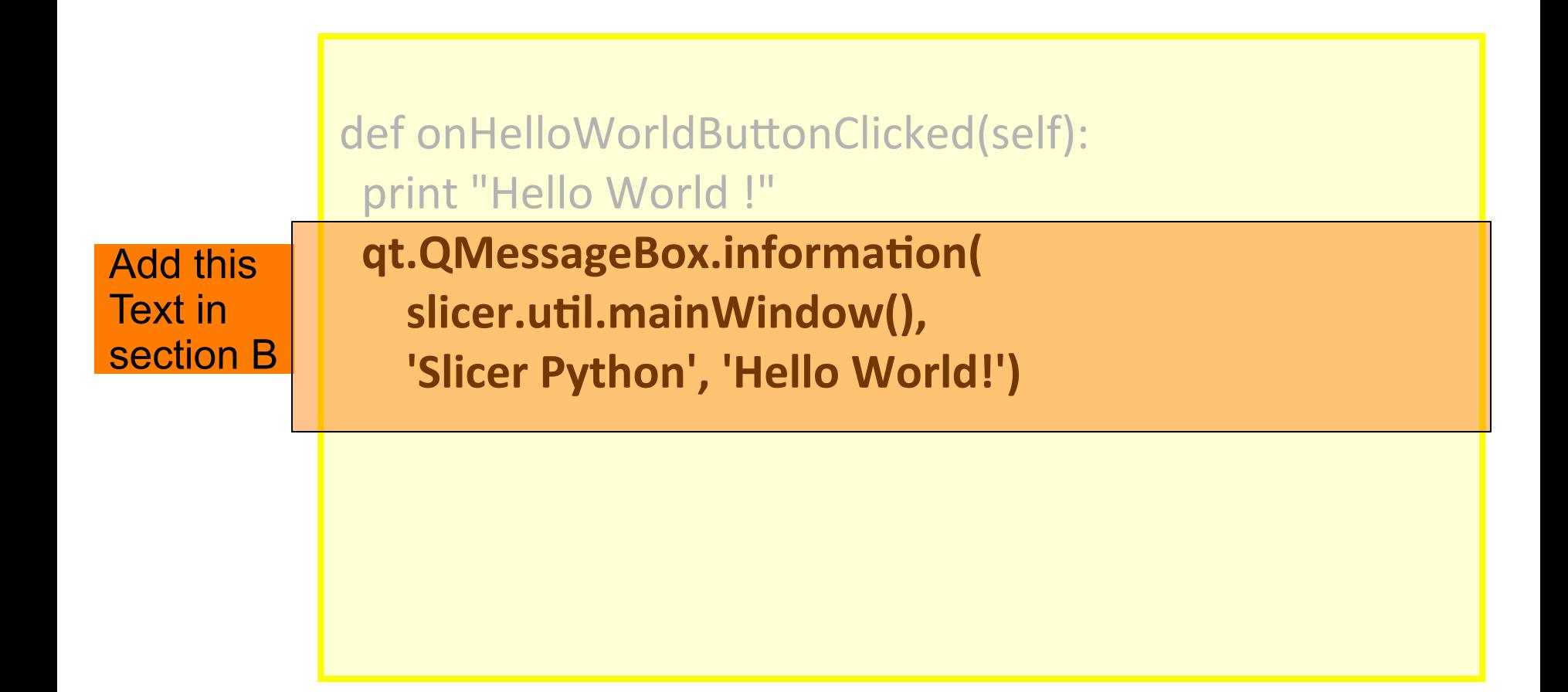

## Integrating HelloPython

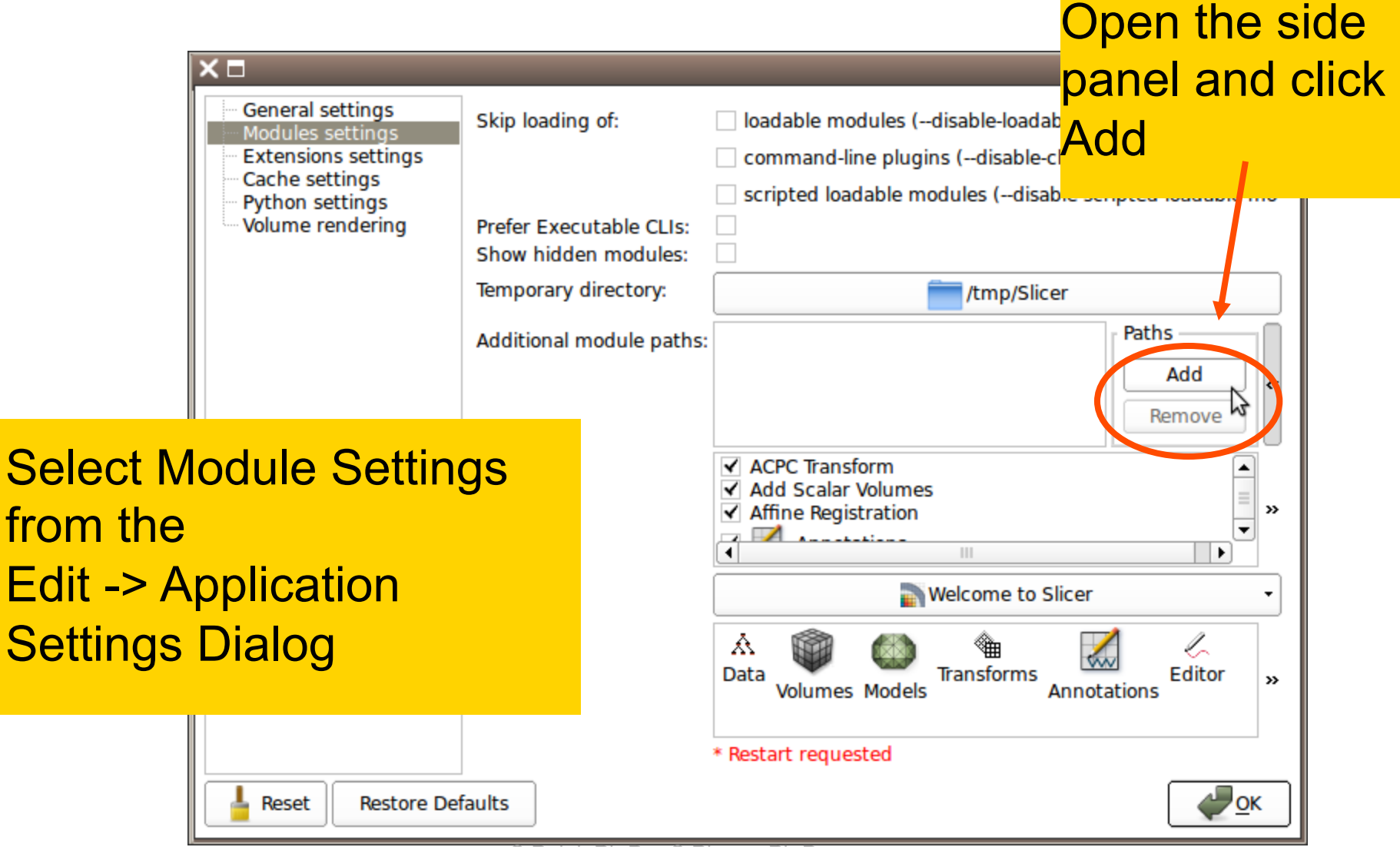

## Integrating HelloPython

Add the path to the directory containing HelloPython.py (when selecting the directory, the HelloWorld.py file itse will not be displayed)

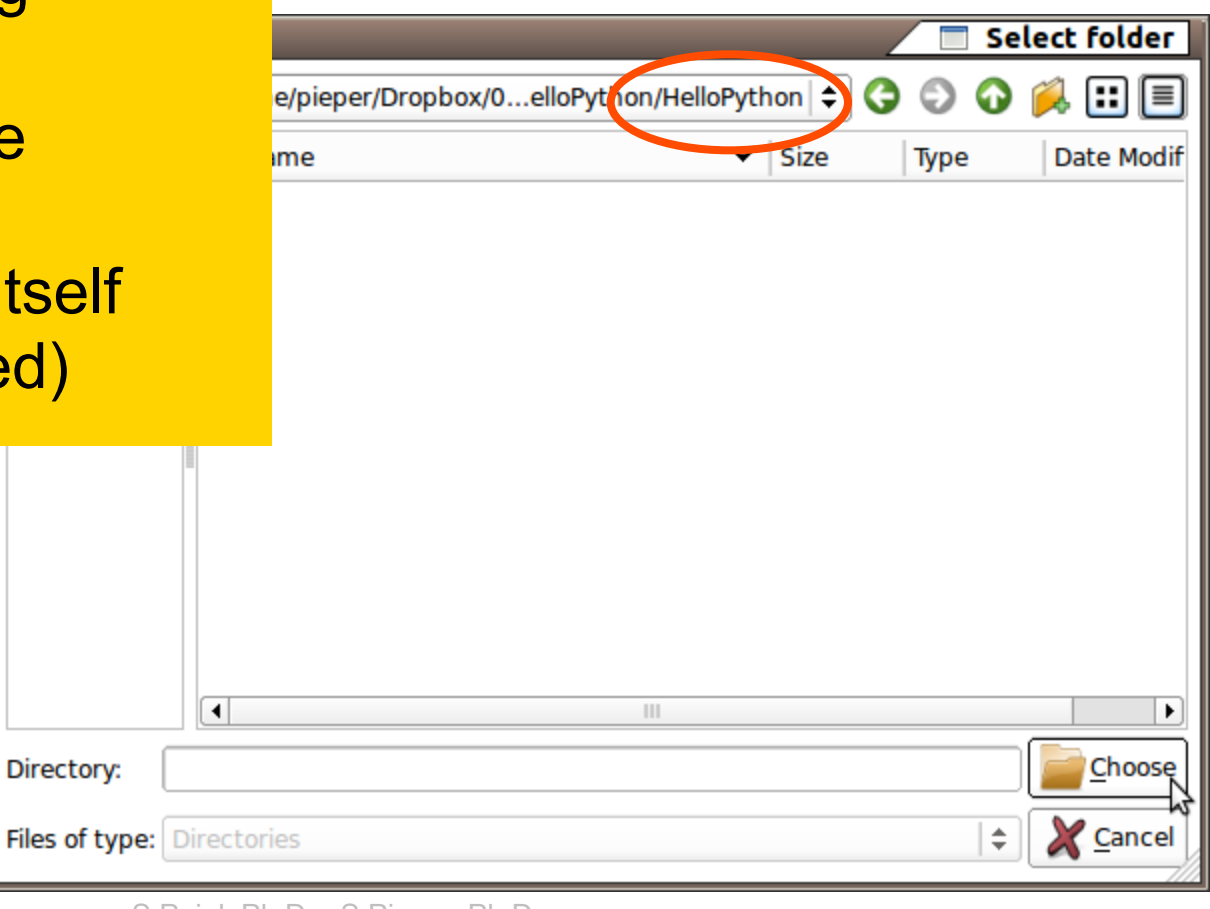

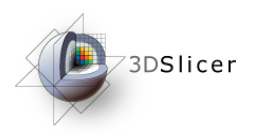

#### HelloPython in Slicer

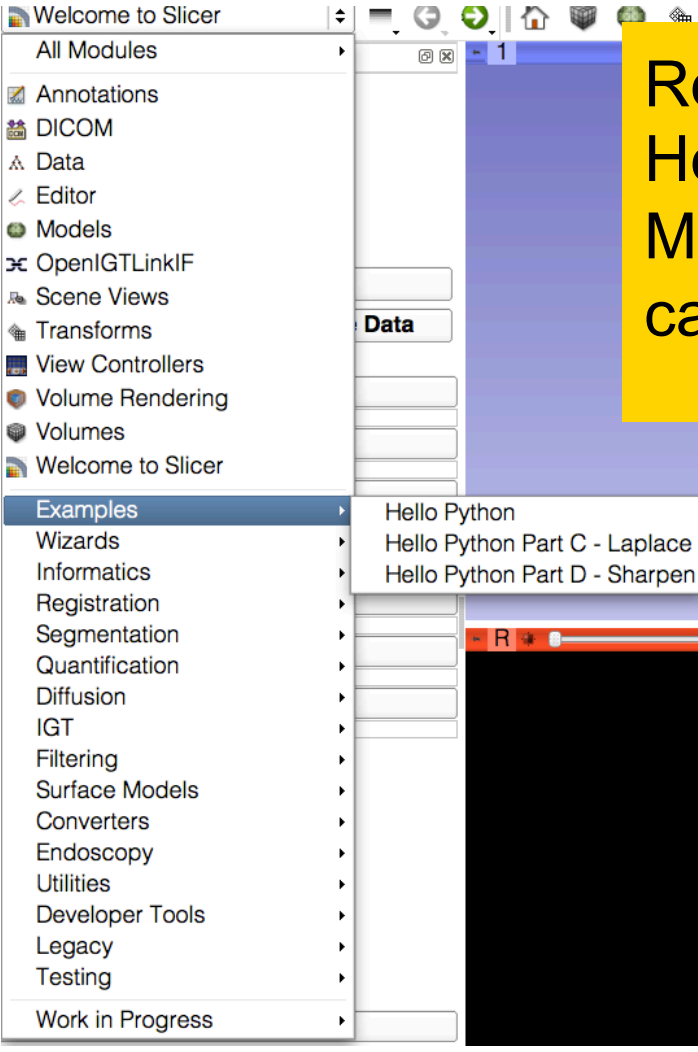

estart Slicer when prompted. ello Python is now in the odules Menu, under the category **Examples** 

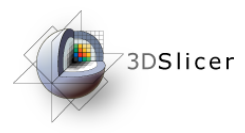

3DSlicer

EB005149.

▼ Help & Acknowledgement Help Acknowledgement

(Isomics) and Sonia Pujol (BWH)

▼ A collapsible button

**論 編** Modules: ● Hello Python

This file was originally developed by Jean-Christophe Fillion-Robin, Kitware Inc., Steve Pieper, Isomics, Inc., and Sonia Pujol, Brigham and

Medical Image Computing (NA-MIC), funded by the National Institutes of Health through the NIH Roadmap for Medical Research, Grant U54

Contributors: Jean-Christophe Fillion-Robin (Kitware), Steve Pieper

Hello world

Women's Hospital and was partially funded by NIH grant 3P41RR013218-12S1 (NAC) and is part of the National Alliance for

#### HelloPython in Slicer

#### Click on **Help and Acknowledgment**  in the Hello Python module

R

Expand the 'A Collapsible button' tab, and click on the Hello World button

 $\nabla$  Data Probe

L F B

None RAS: (125.0, -125.0, 1.0),

 $\boxed{\bullet} = \textbf{0} \textbf{0} \textbf{0} \textbf{1} \textbf{0}$ 

**88 - 1** 

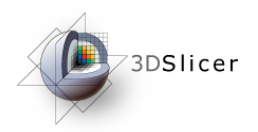

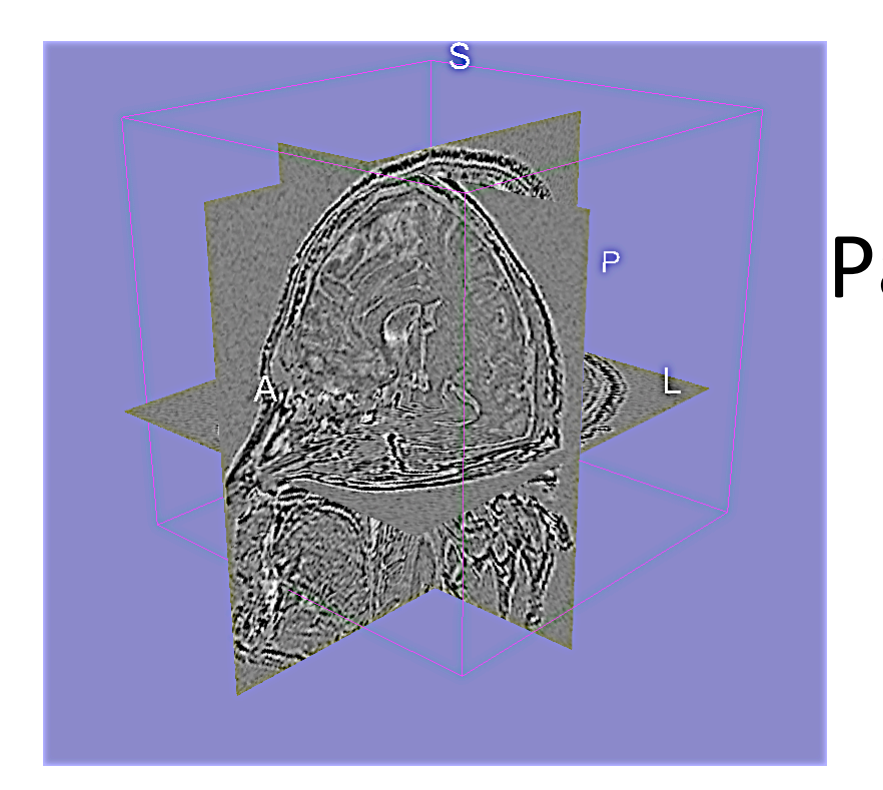

#### Part C: Implementing the Laplace\* Operator

\*named after Pierre-Simon, Marquis de Laplace (1749-1827)

## **Overview**

The goal of this section is to build an image analysis module that implements a Laplacian filter on volume data

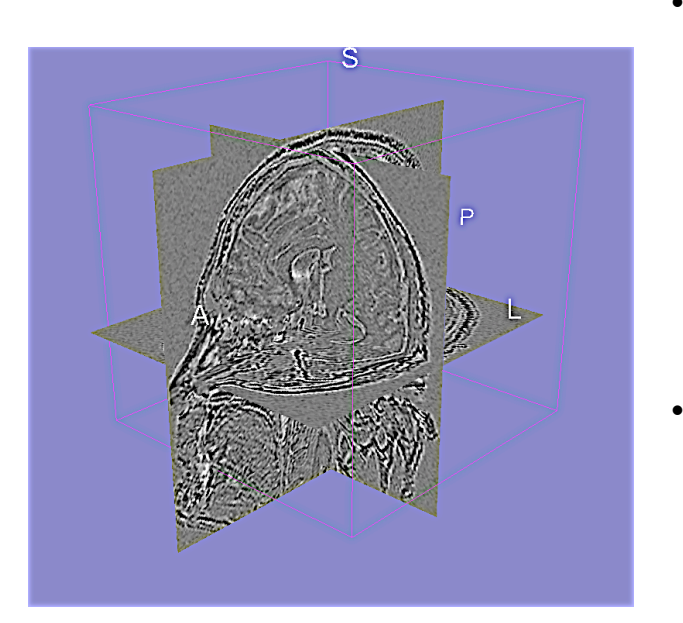

Use qMRML widgets: widgets that automatically track the state of the Slicer MRML scene) Use VTK filters to manipulate volume data

### HelloLaplace.py)

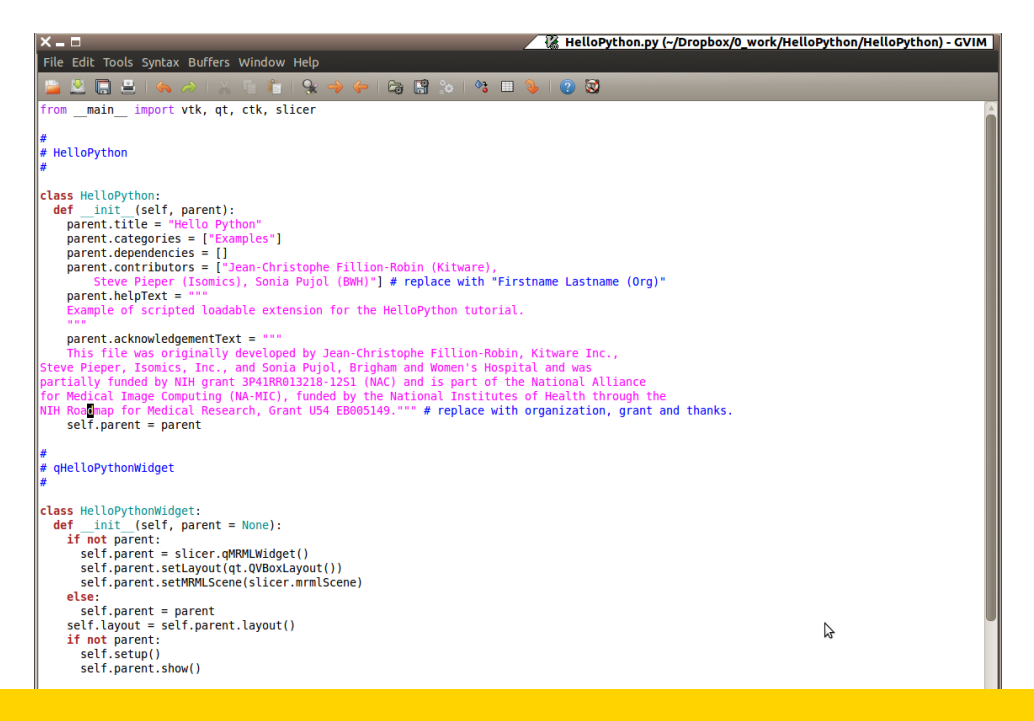

#### Open the file HelloLaplace.py located in the directory HelloPython

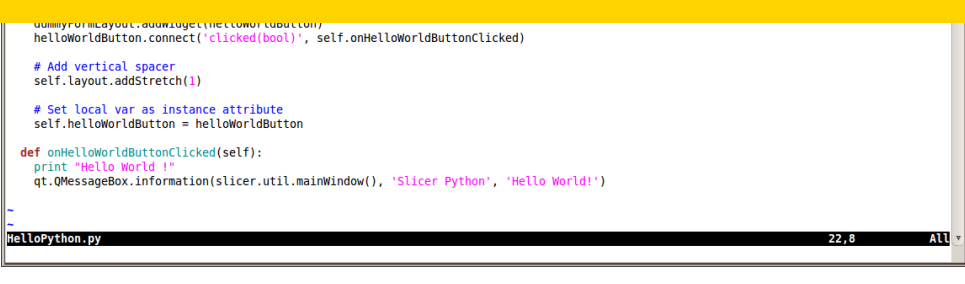

## Module GUI (Part 1)

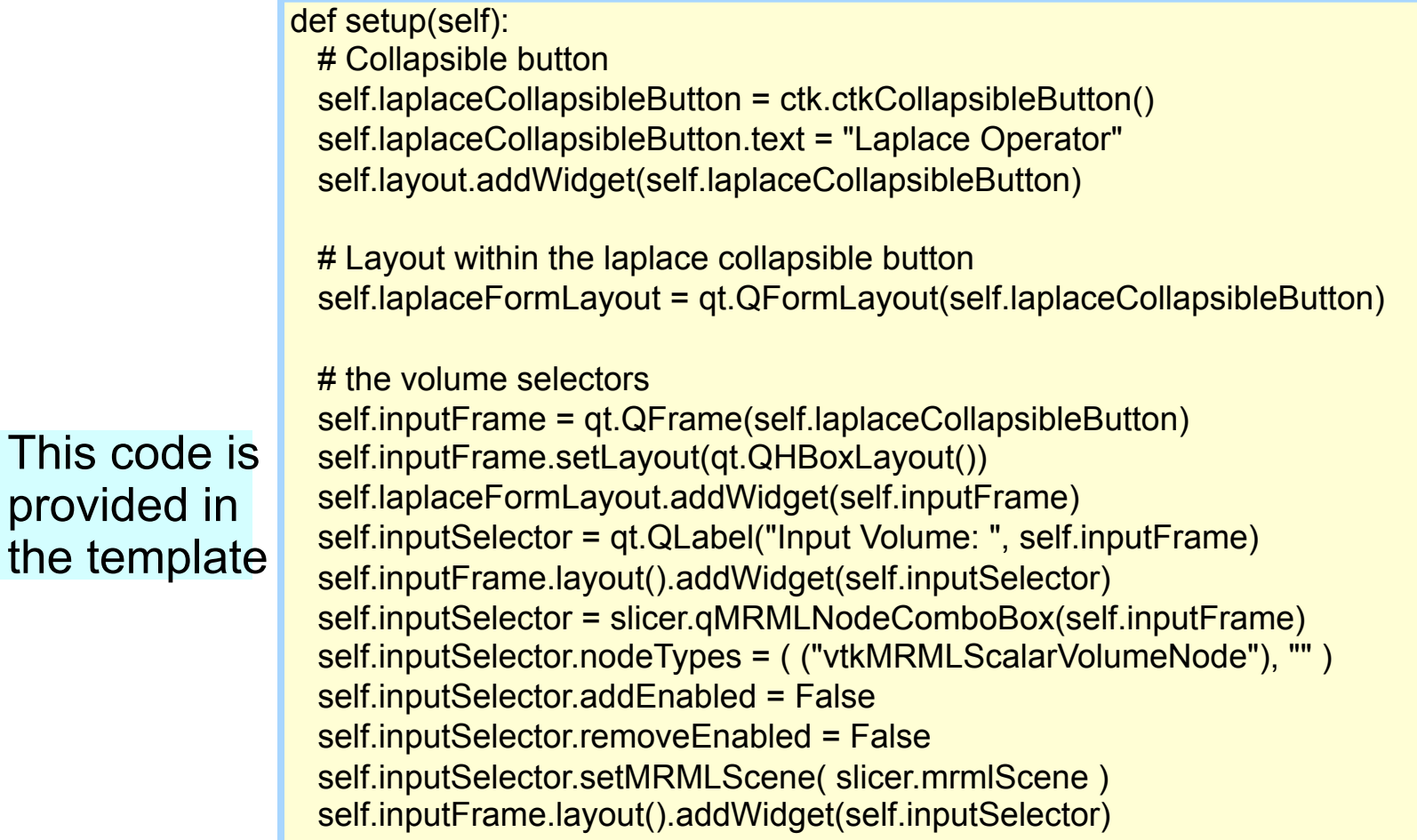

This code

## Module GUI (Part 2)

 self.outputFrame = qt.QFrame(self.laplaceCollapsibleButton) self.outputFrame.setLayout(qt.QHBoxLayout()) self.laplaceFormLayout.addWidget(self.outputFrame) self.outputSelector = qt.QLabel("Output Volume: ", self.outputFrame) self.outputFrame.layout().addWidget(self.outputSelector) self.outputSelector = slicer.qMRMLNodeComboBox(self.outputFrame) self.outputSelector.nodeTypes = ( ("vtkMRMLScalarVolumeNode"), "" ) self.outputSelector.setMRMLScene( slicer.mrmlScene ) self.outputFrame.layout().addWidget(self.outputSelector)

This code is provided in the template  # Apply button laplaceButton = qt.QPushButton("Apply Laplace") laplaceButton.toolTip = "Run the Laplace Operator." self.laplaceFormLayout.addWidget(laplaceButton) laplaceButton.connect('clicked(bool)', self.onApply)

 # Add vertical spacer self.layout.addStretch(1)

 # Set local var as instance attribute self.laplaceButton = laplaceButton

## In More Detail

**CTK** is a Qt Add-On Library with many useful widgets, particularly for visualization and medical imaging see http://commontk.org **• Qt Widgets, Layouts, and Options are well** documented at http://qt.nokia.com **qMRMLNodeComboBox** is a powerful slicer widget that monitors the scene and allows you to select/ create nodes of specified types (*example: here we use+Volumes+=+vtkMRMLScalarVolumeNode)+*

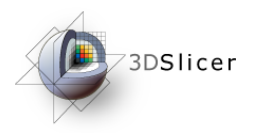

code

# Processing Code

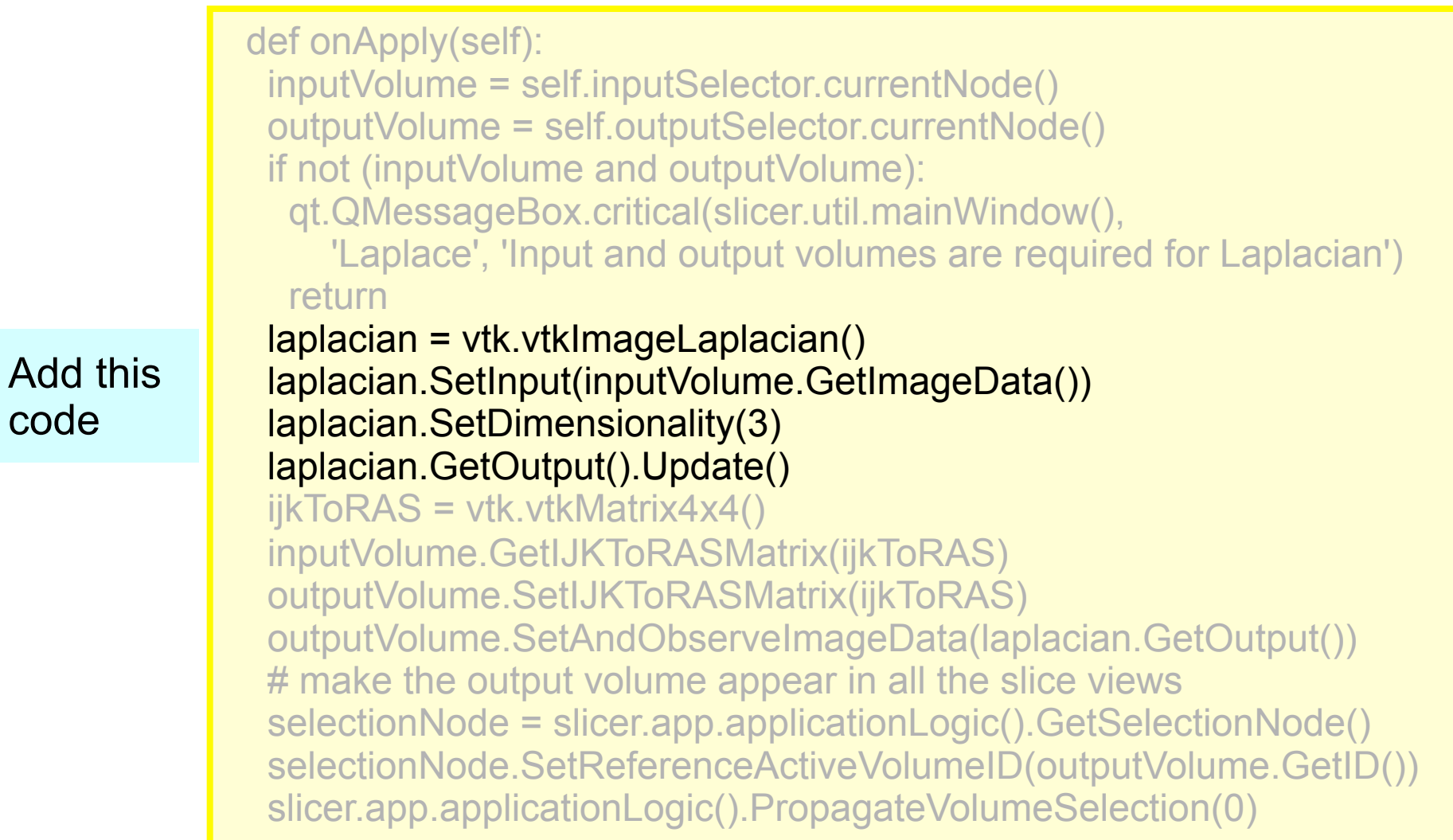

## In More Detail

**• vtkImageLaplacian** is a vtkImageAlgorithm operates on vtkImageData (see http://vtk.org)

**vtkMRMLScalarVolumeNode** is a Slicer MRML class that contains vtkImageData, plus orientation information ijkToRAS matrix (see http:// www.slicer.org/slicerWiki/index.php/ Coordinate\_systems))

## In More Detail (Continued)

Global **slicer** package gives python access to:

- 1=)GUI)(via)**slicer.app**))
- 2=)modules)(via)**slicer.modules**))
- 3=)data)(via)**slicer.mrmlScene**))

**slicer.app.applicationLogic()** provides helper utilities for manipulating Slicer state

## Go To Laplace Module

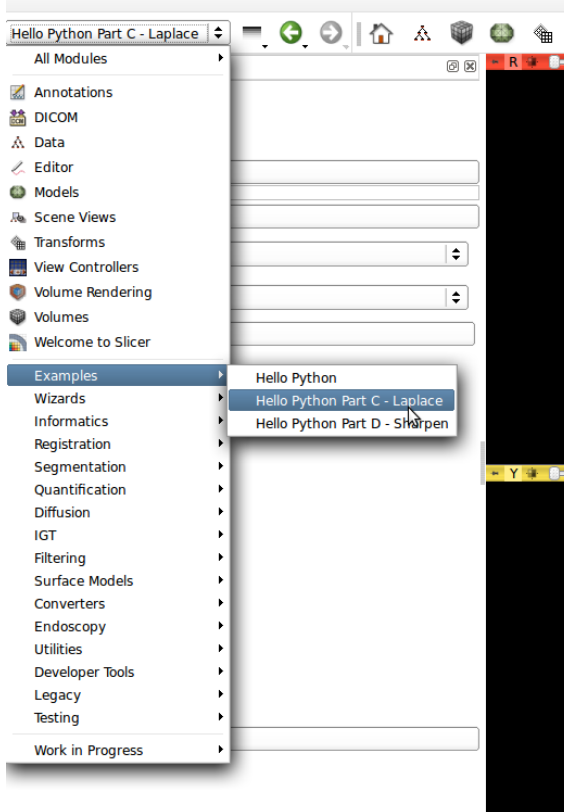

Re-start Slicer and select module. Note that combobox is empty

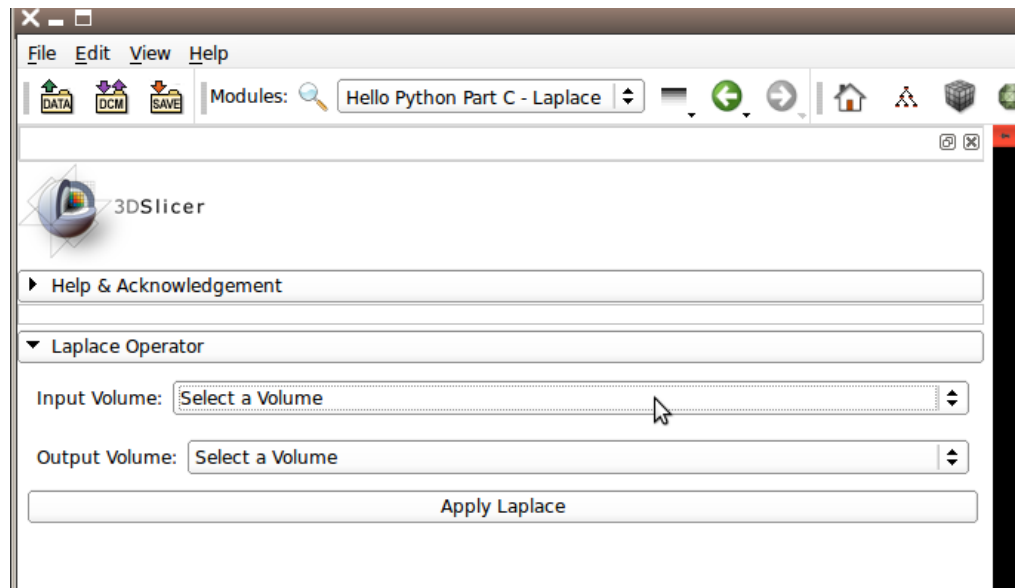

## Add Volume Dialog

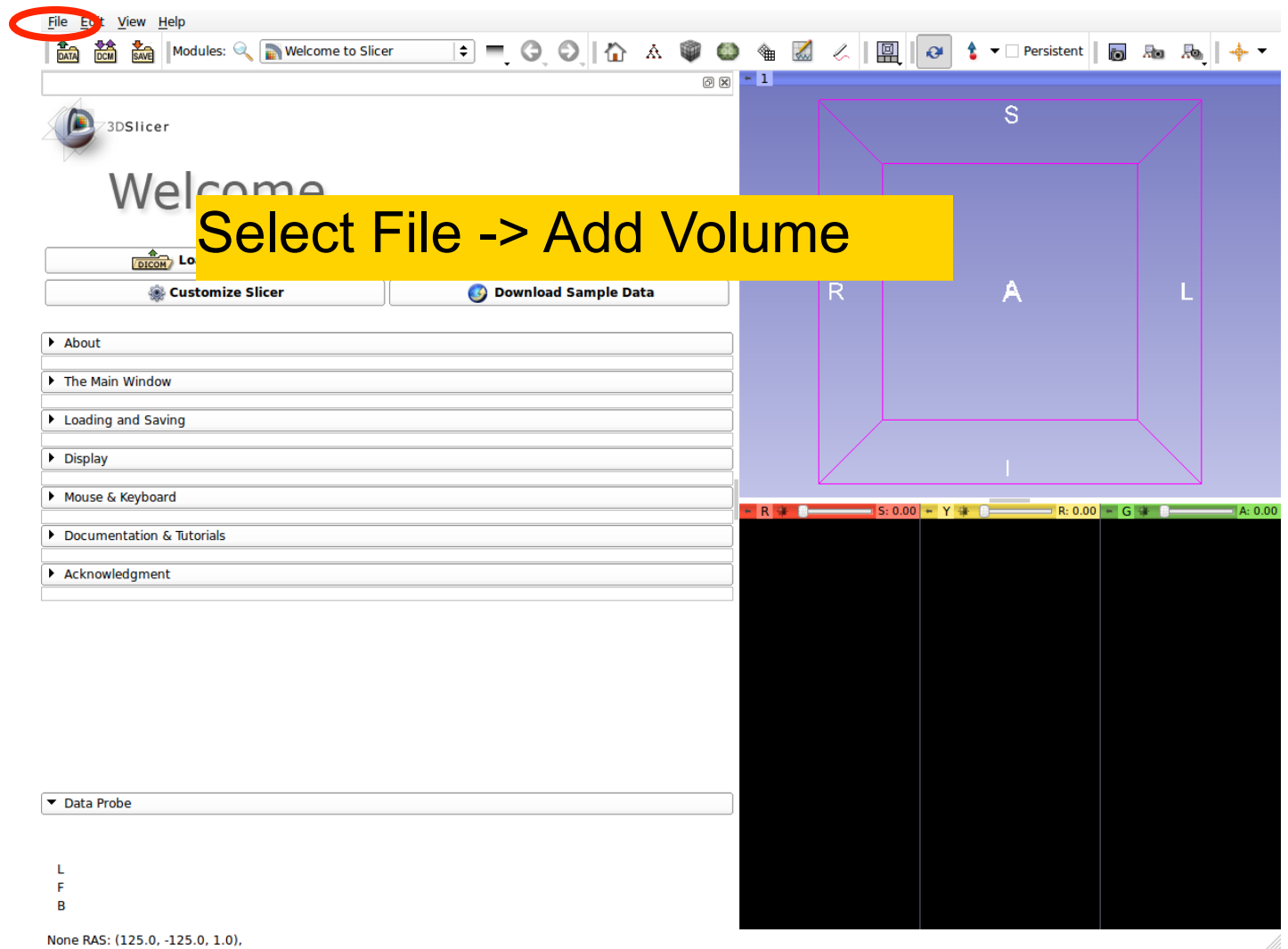

## Add spgr.nhdr

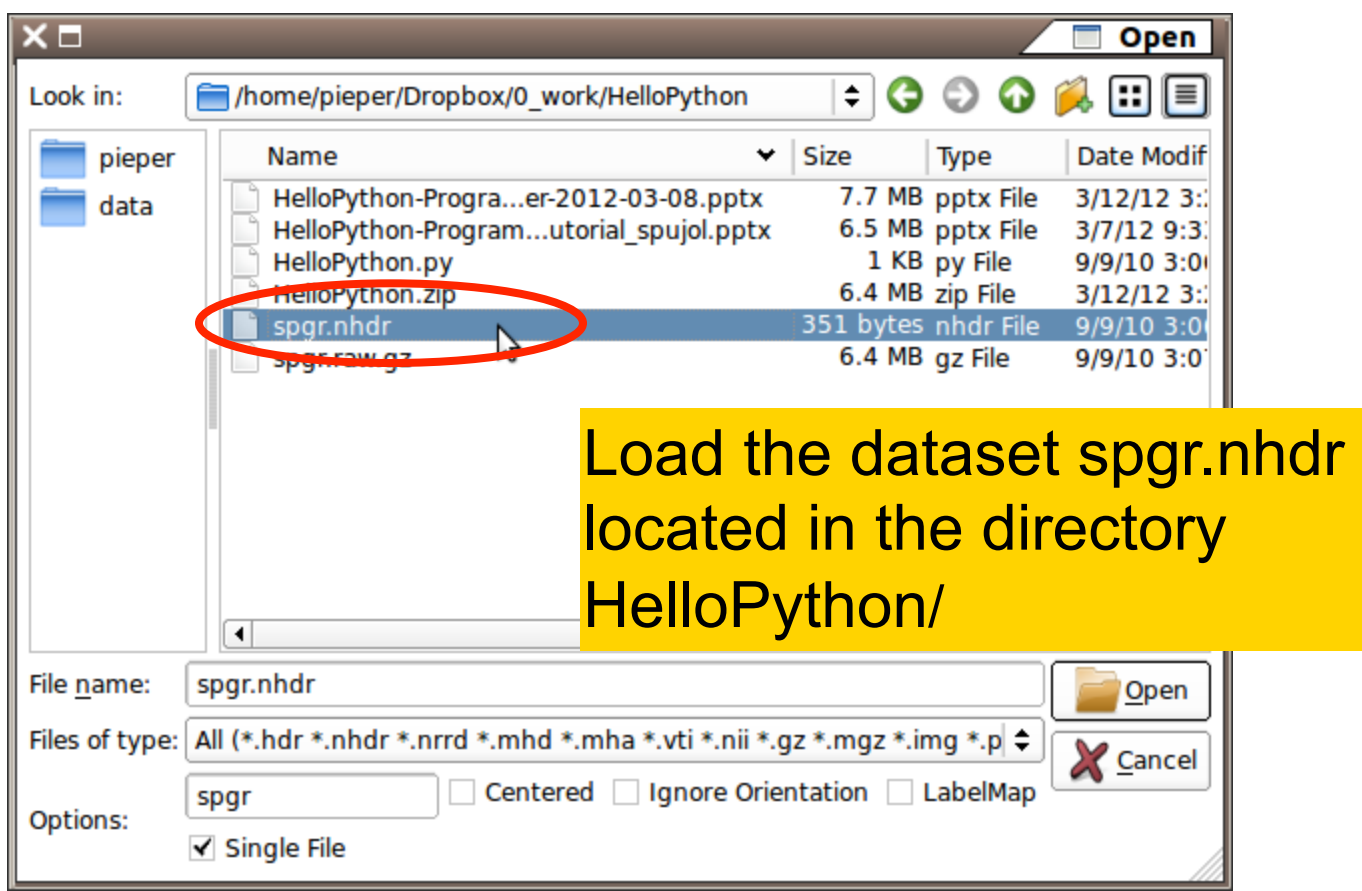

## After Adding Volume

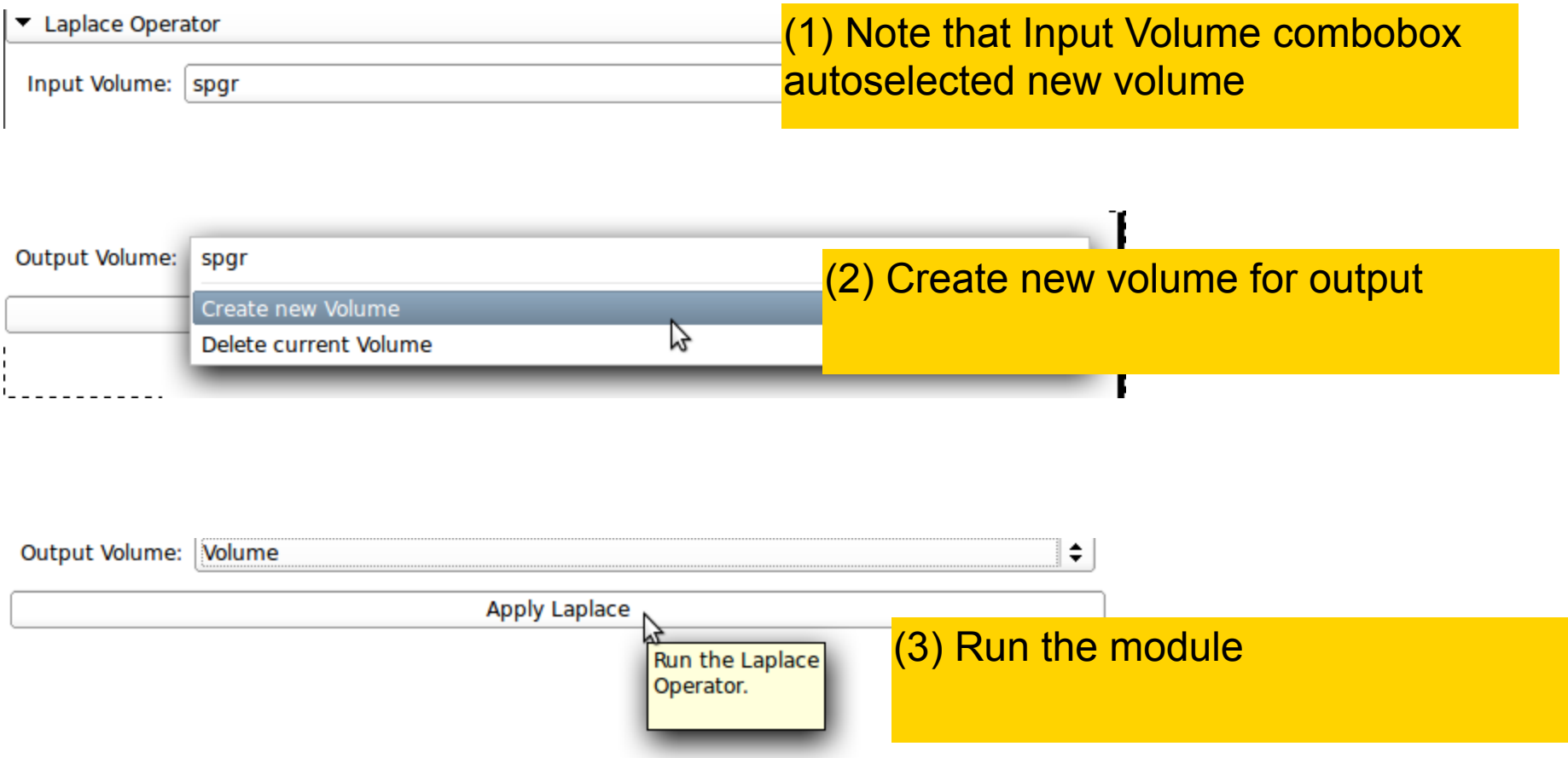

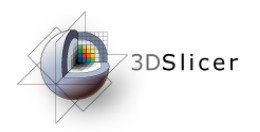

## Laplace Module

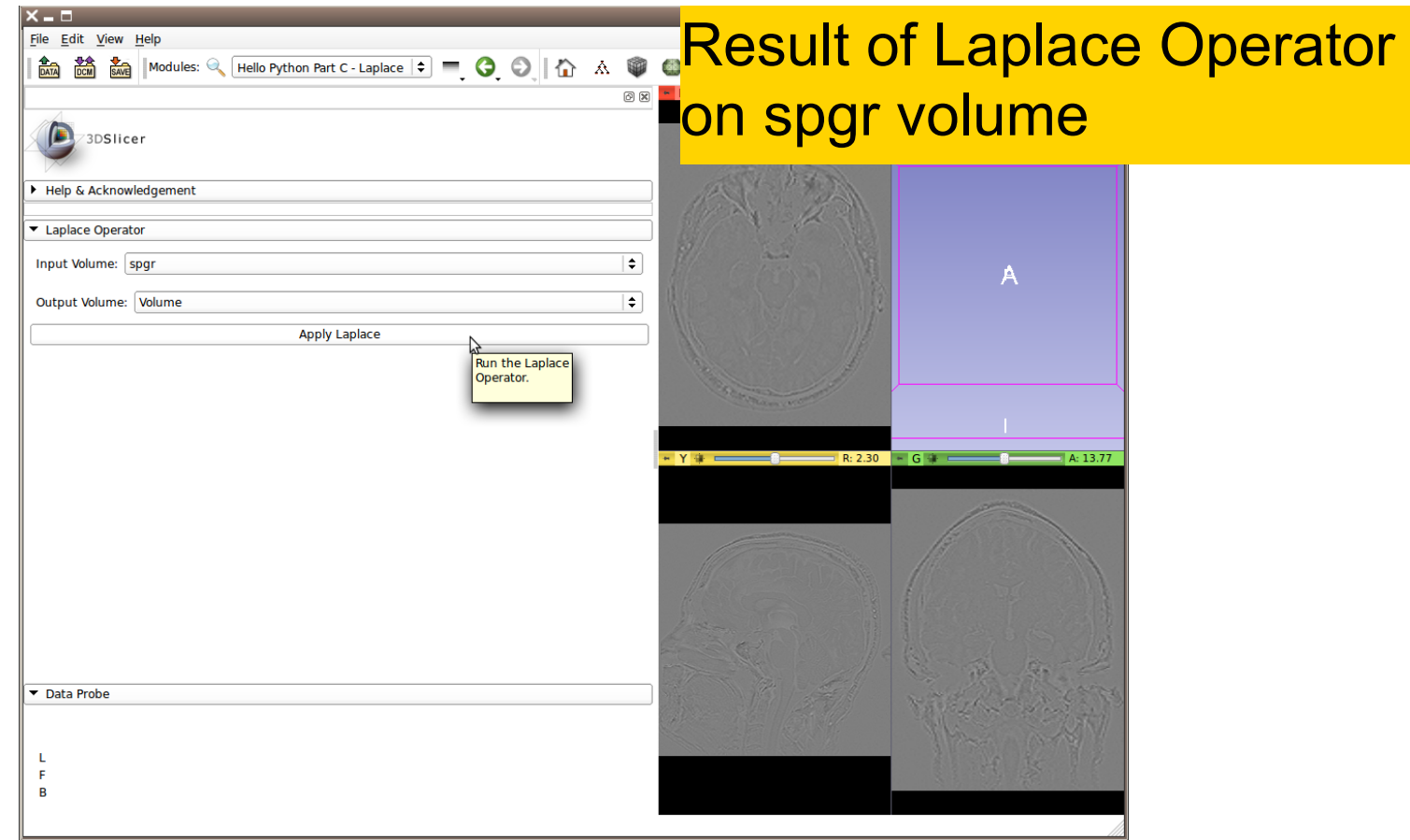

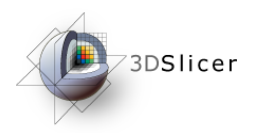

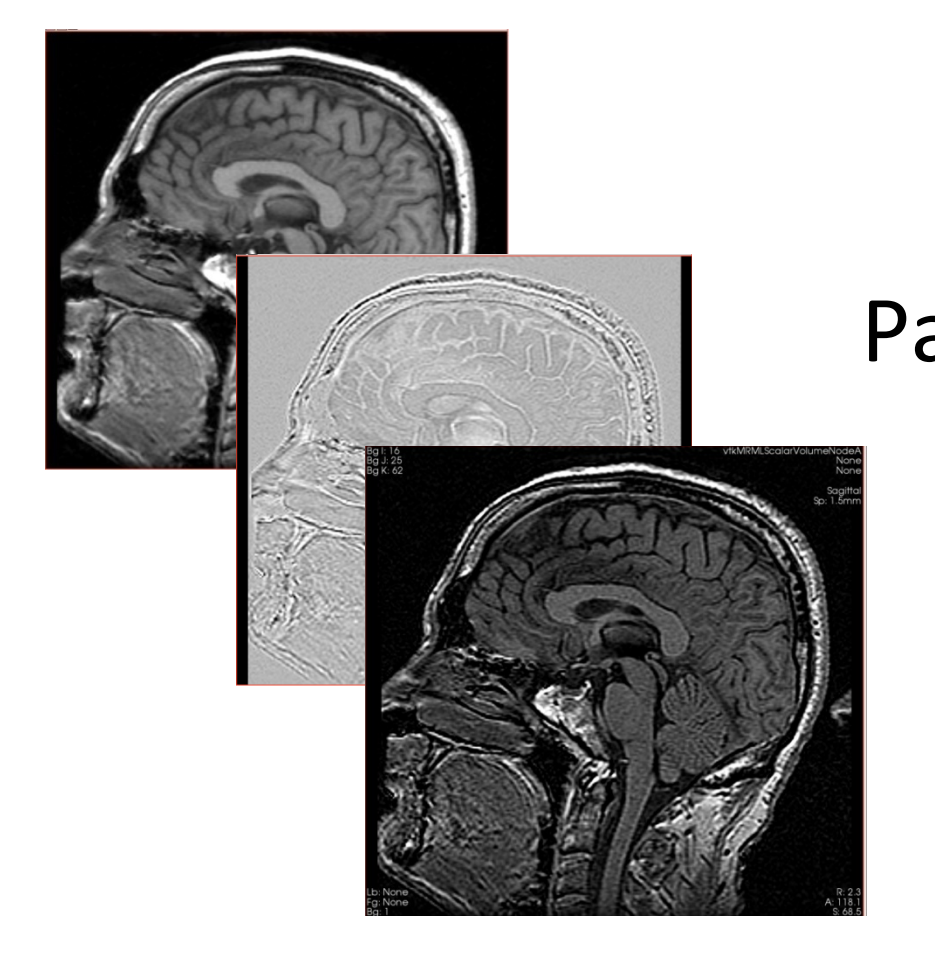

#### Part D: Image Sharpening with the Laplace Operator

## **Overview**

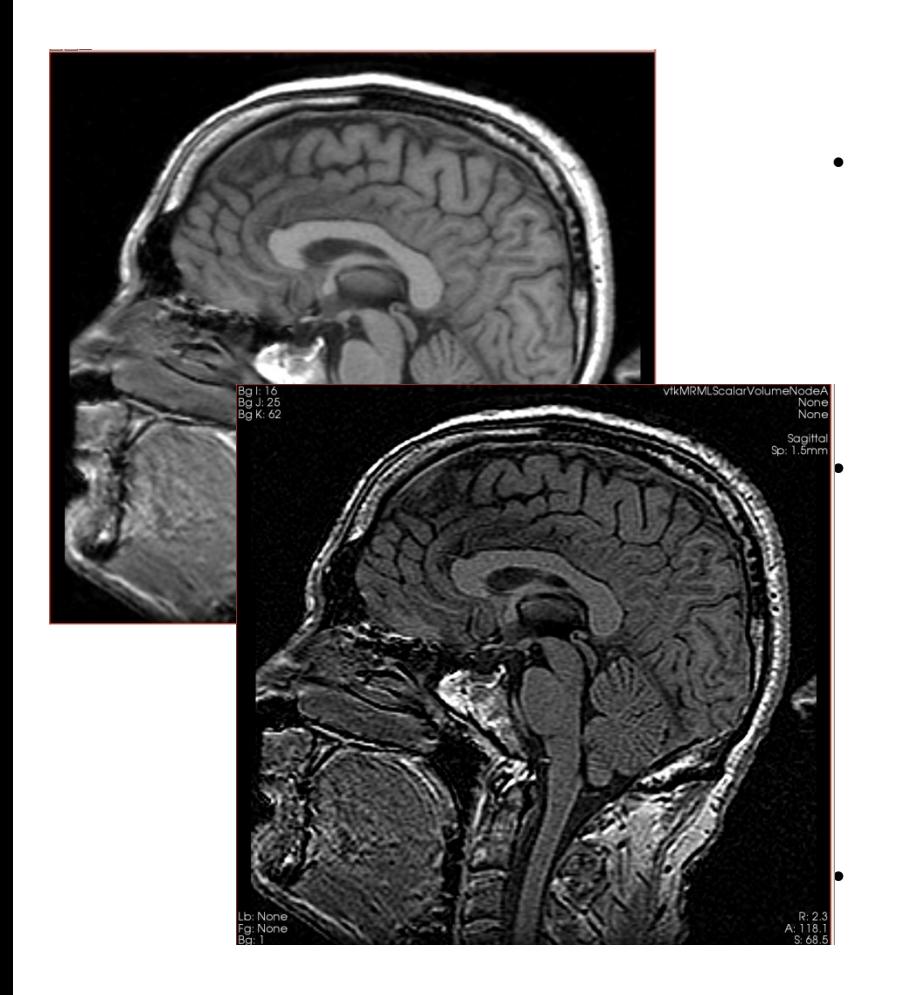

The goal of this section is to add a processing option for image sharpening. We'll implement this operation using the existing Slicer Command Line Module 'Subtract Scalar Volumes'

### HelloSharpen.py)

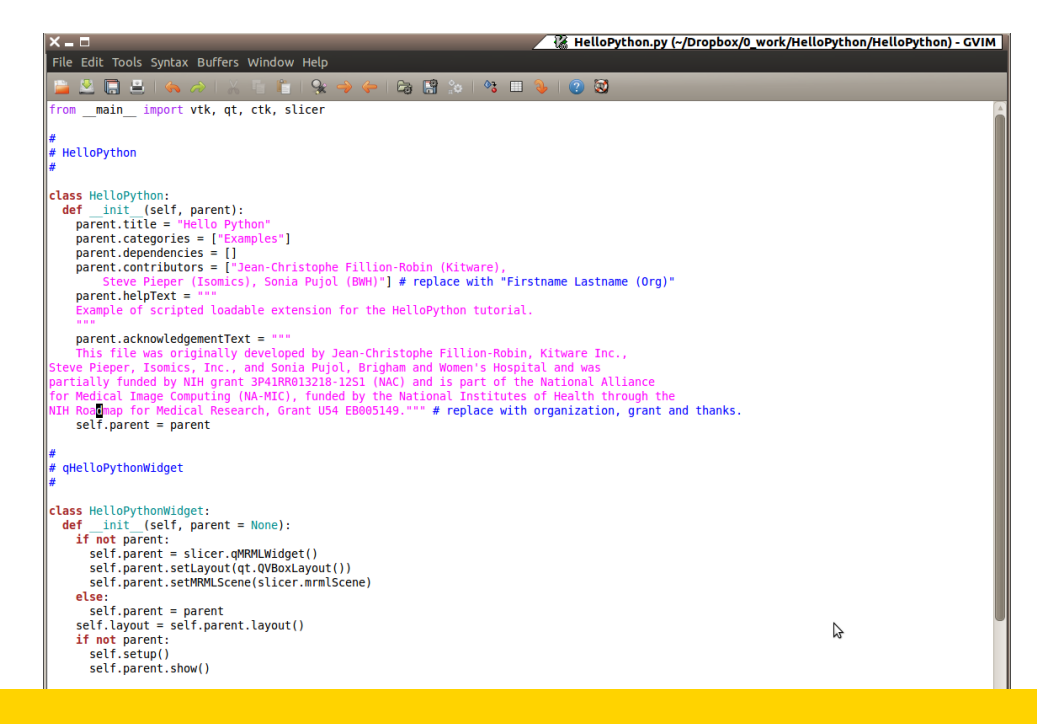

#### Open the file HelloSharpen.py located in the directory HelloPython

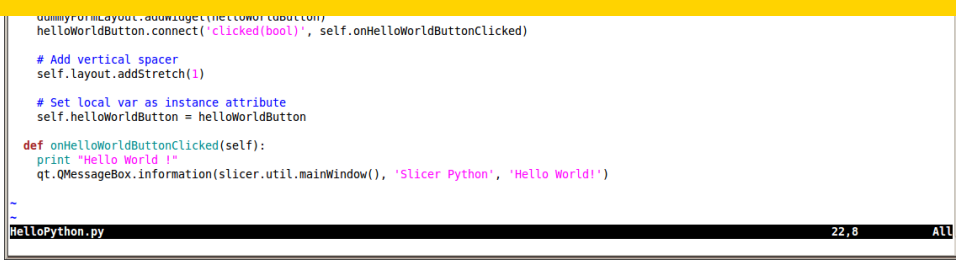

## Add to Module GUI

 self.outputSelector.setMRMLScene( slicer.mrmlScene ) self.outputFrame.layout().addWidget(self.outputSelector)

Add this Text in section A ...

 self.sharpen = qt.QCheckBox("Sharpen", self.laplaceCollapsibleButton) self.sharpen.toolTip = "When checked, subtract laplacian from input volume" self.sharpen.checked = True self.laplaceFormLayout.addWidget(self.sharpen)

```
 # Apply button 
  laplaceButton = qt.QPushButton("Apply") 
  laplaceButton.toolTip = "Run the Laplace or Sharpen Operator." 
...
```
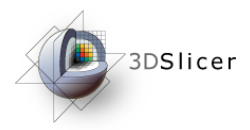

# Add to Processing Code

Add this Text in section B ...

 outputVolume.SetAndObserveImageData(laplacian.GetOutput()) # optionally subtract laplacian from original image if self.sharpen.checked:  $parameters = \{\}$  parameters['inputVolume1'] = inputVolume.GetID() parameters['inputVolume2'] = outputVolume.GetID() parameters['outputVolume'] = outputVolume.GetID() slicer.cli.run( slicer.modules.subtractscalarvolumes, None, parameters, wait for completion=True ) # make the output volume appear in all the slice views selectionNode = slicer.app.applicationLogic().GetSelectionNode() selectionNode.SetReferenceActiveVolumeID(outputVolume.GetID ()) slicer.app.applicationLogic().PropagateVolumeSelection(0)

## In More Detail

- **slicer.cli** gives access to Command Line Interface (CLI) modules
- $\cdot$  CLI modules allow packaging of arbitrary C++ code (often ITK-based) into slicer with automatically generated GUI and python wrapping)

## Go To Sharpen Module

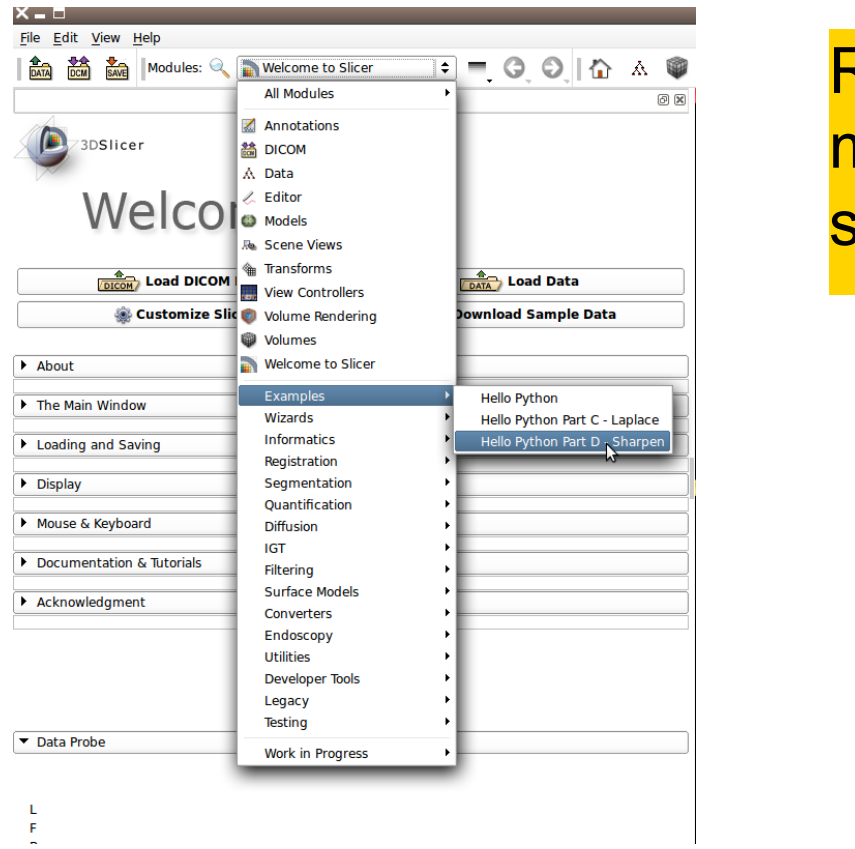

Re-start Slicer and select module. Note the new sharpen check box

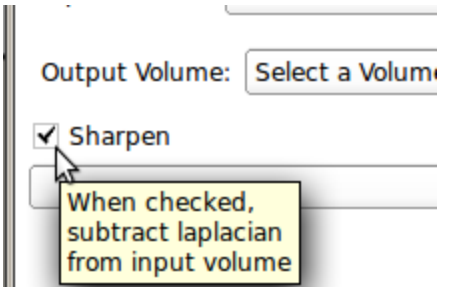

## Add Volume Dialog

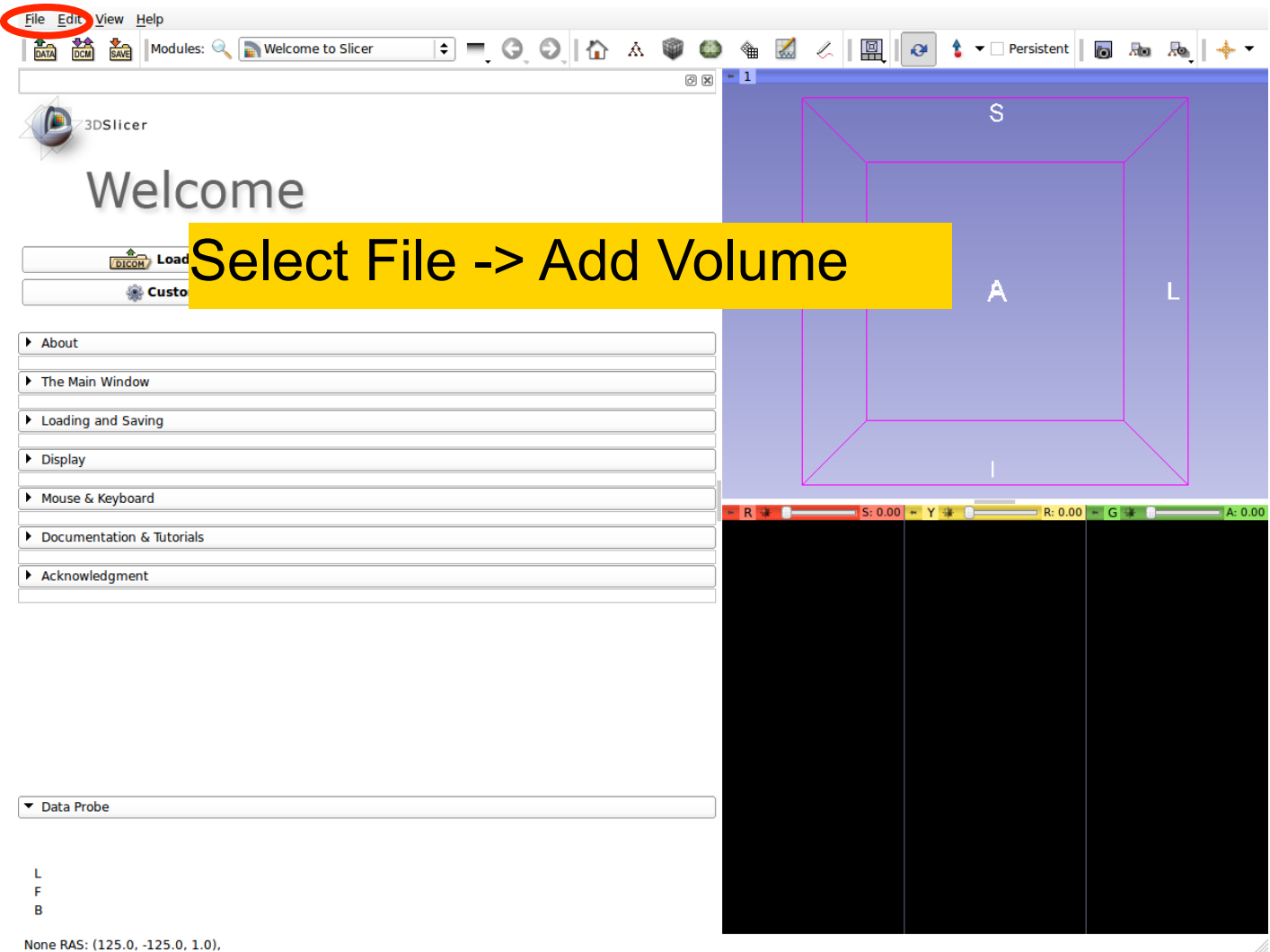

## Add spgr.nhdr

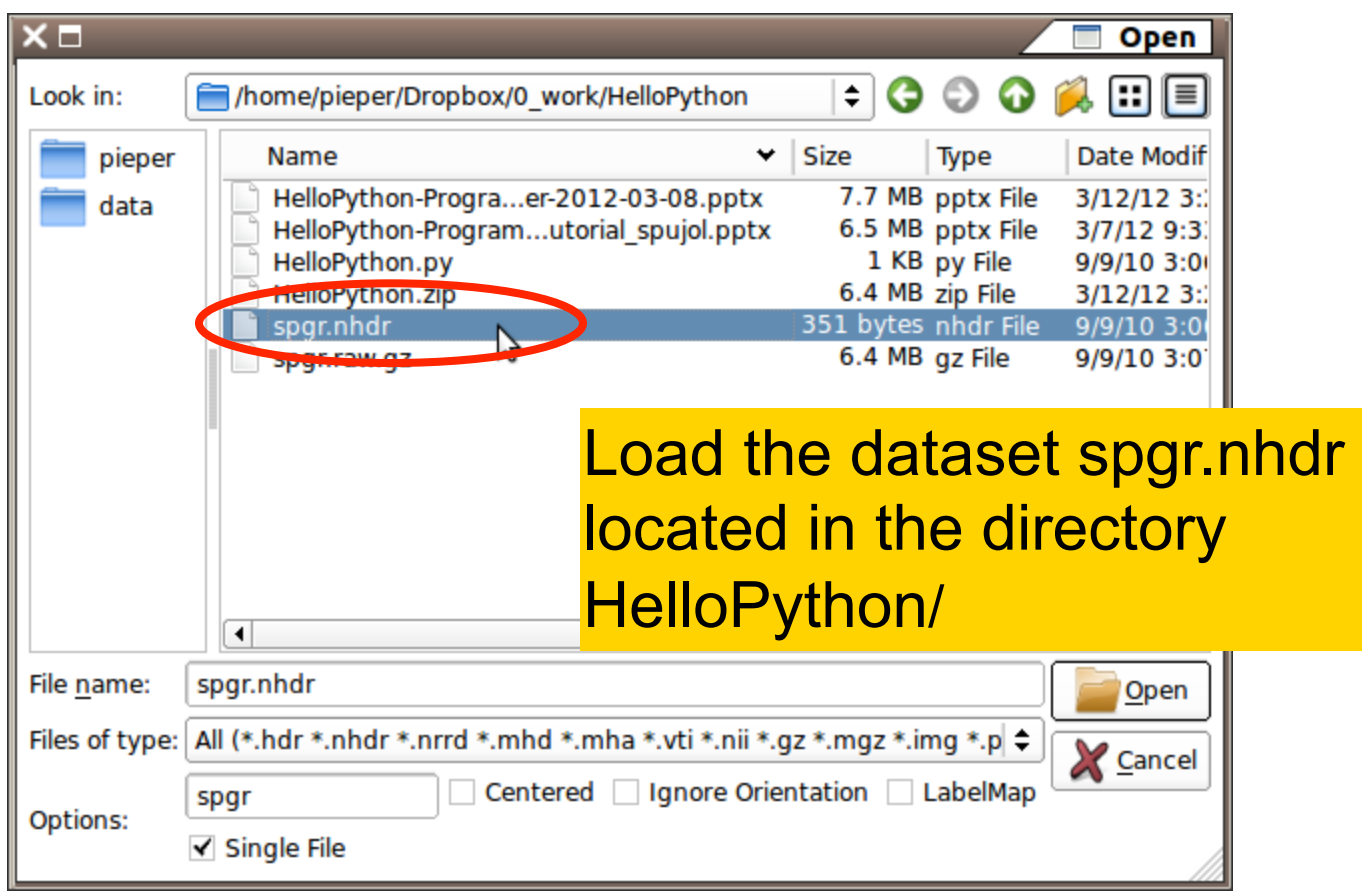

## After Adding Volume

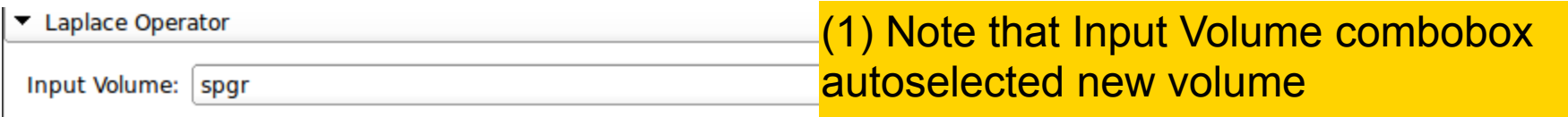

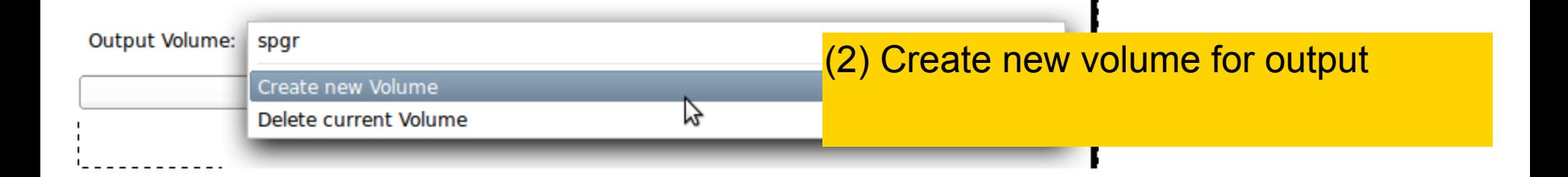

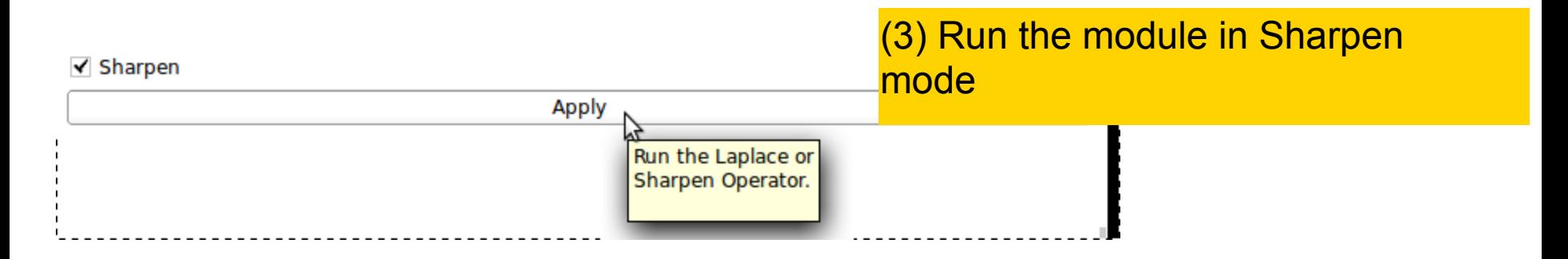

### Sharpen Module

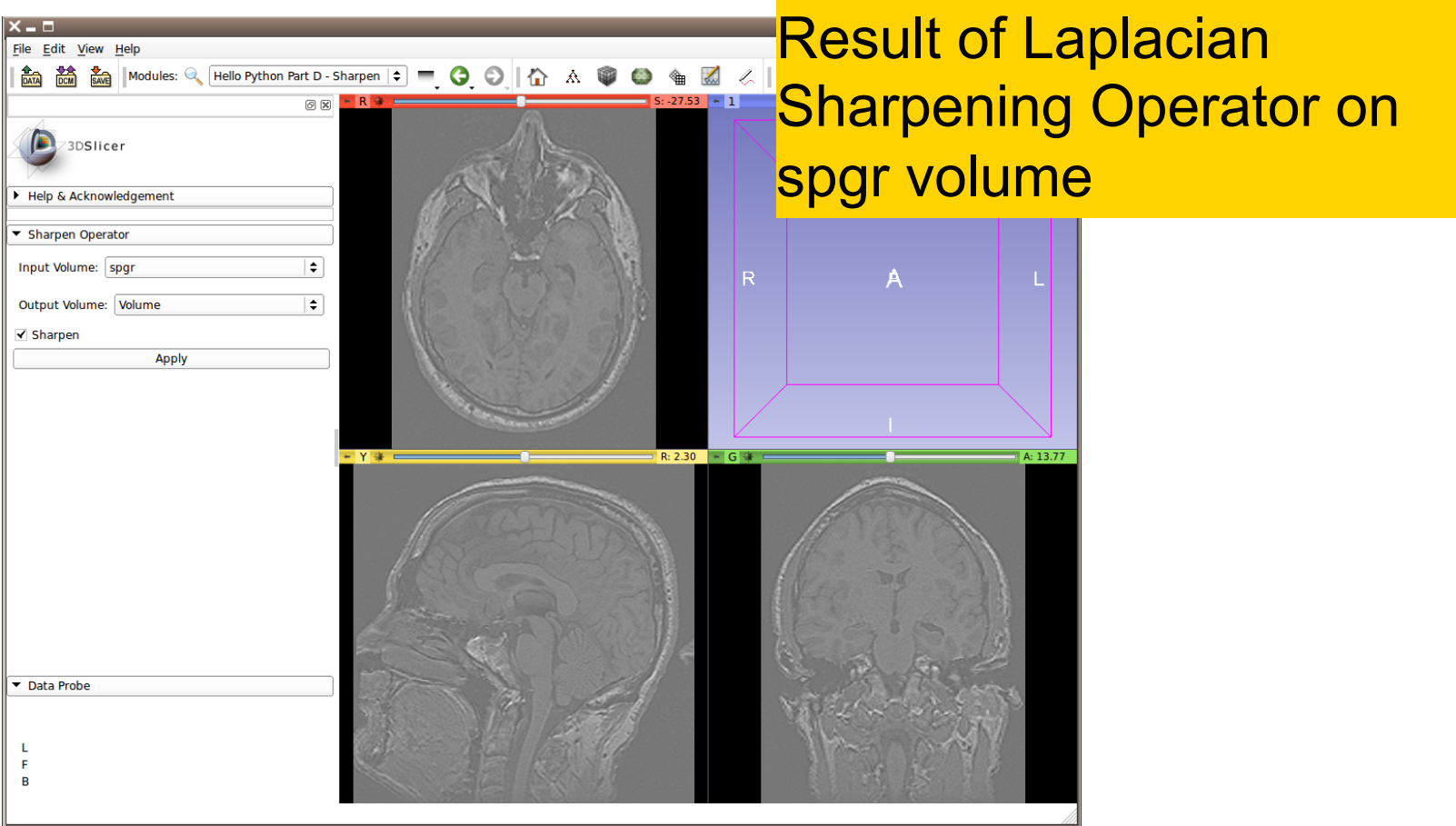

### Sharpen Module

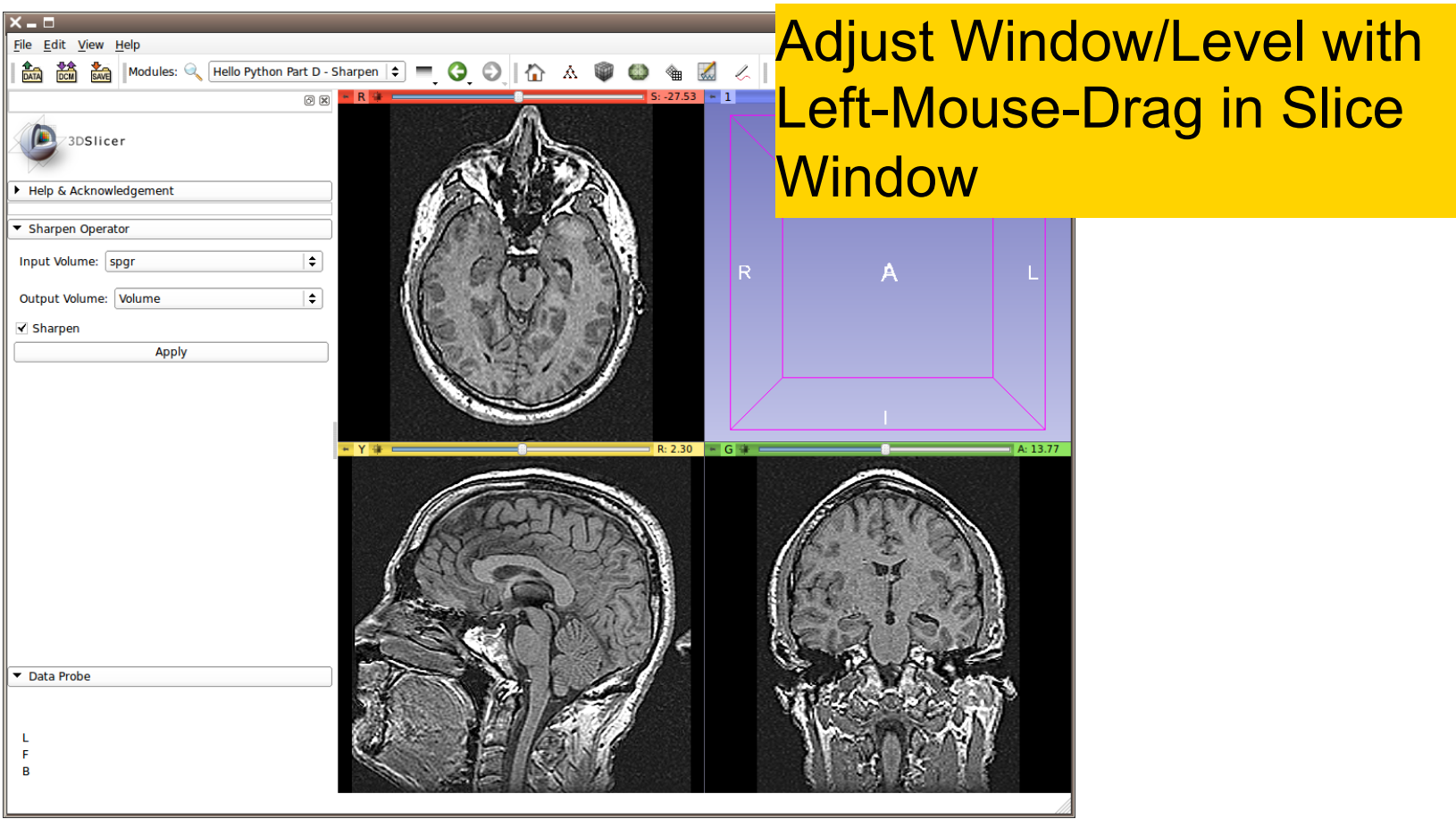

## Image Sharpening

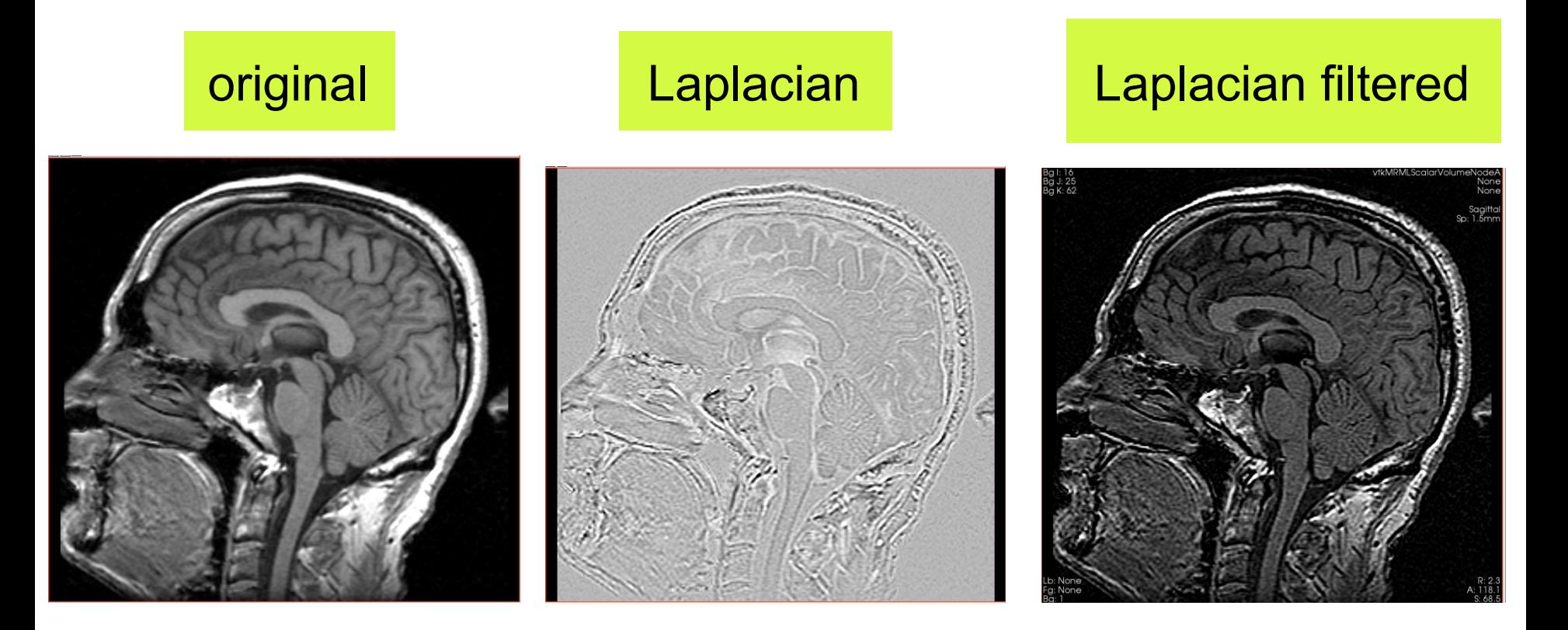

## Going Further

- Explore numpy for numerical array manipulation
- Review Endoscopy Module for interactive data exploration using MRML and VTK
	- See the Editor Module for interactive segmentation examples
		- Explore SimpleITK for image processing using ITK

## Conclusion

#### This course demonstrated how to program custom behavior in Slicer with Python

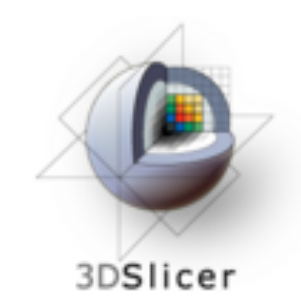

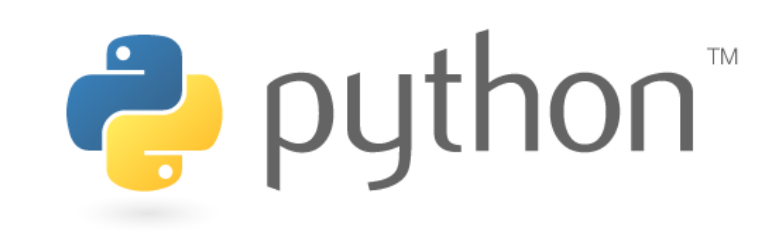

## Acknowledgments

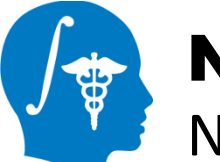

National Alliance for Medical Image Computing **NIH U54EB005149** 

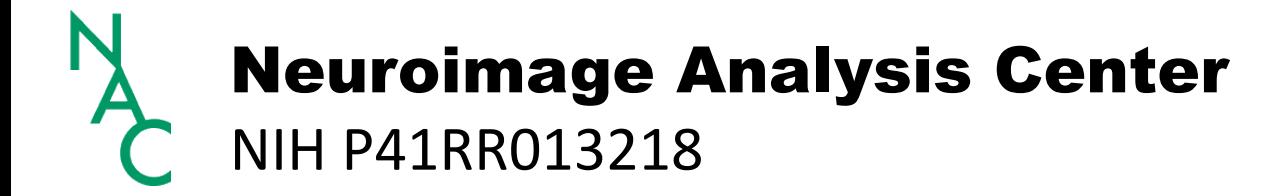